# $\textbf{ARCTURUS}^{XT^{\text{TM}}} \textbf{MICRODISSECTION INSTRUMENT}$

User Guide

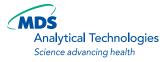

MDS Analytical Technologies 1311 Orleans Drive Sunnyvale, California 94089 Part #0112-0139 Rev. B.

## MDS Analytical Technologies Arcturus<sup>XT<sup>™</sup></sup> Microdissection Instrument User Guide Nikon TE2000 Microscope Base

#### Copyright

© Copyright 2008 MDS Analytical Technologies. All rights reserved. No part of this publication may be reproduced, transmitted, transcribed, stored in a retrieval system, or translated into any language or computer language, in any form or by any means, electronic, mechanical, magnetic, optical, chemical, manual, or otherwise, without the prior written permission of MDS Analytical Technologies, 1311 Orleans Drive, Sunnyvale, California, 94089, United States of America.

#### Trademarks

ARCTURUS, CAPSURE, HISTOGENE, PARADISE, MOLECULAR DEVICES, PICOPURE, and RIBOAMP are registered trademarks, and ARCTURUS<sup>XT</sup>, EXTRACSURE, and TURBO LABELING are trademarks of MDS Analytical Technologies, through its Molecular Devices division. Other trademarks used in this manual are the property of their respective owners.

#### Disclaimer

Disclaimer MDS Analytical Technologies reserves the right to change its products and services at any time to incorporate technological developments. This manual is subject to change without notice. Although this manual has been prepared with every precaution to ensure accuracy, MDS Analytical Technologies assumes no liability for any errors or omissions, nor for any damages resulting from the application or use of this information.

### Questions?

Phone: +1-800-635-5577 +1-408-747-1700 Fax: +1-408-747-3603 Web: www.moleculardevices.com email: support@moldev.com

# Contents

# 1. User Safety

| The Safety Interlock System | •••  | <br>••• | ••• | <br> | <br> | <br> | <br>• | <br> | • | <br>• |  | ••  | <br>• | <br>1 |
|-----------------------------|------|---------|-----|------|------|------|-------|------|---|-------|--|-----|-------|-------|
| Warning Labels and Symbols  | •••• | <br>••• | ••• | <br> | <br> | <br> | <br>• | <br> | • | <br>• |  | • • | <br>• | <br>2 |

# 2. Overview

# 3. Tissue Preparation

| Chapter Overview                                 | 13 |
|--------------------------------------------------|----|
| Slides                                           | 13 |
| Tissue Preparation                               | 14 |
| Frozen Tissue Samples                            | 14 |
| Formalin-fixed, Paraffin-embedded Tissue Samples | 14 |
| Other Types of Sample                            | 15 |

# 4. Start Up and Sample Loading

| Chapter Overview            | 17 |
|-----------------------------|----|
| Start Up                    | 17 |
| Loading Materials           | 18 |
| Saving Images Automatically | 23 |

# 5. Inspecting Slides

| Chapter Overview                                  |
|---------------------------------------------------|
| Using the Inspect Tools                           |
| Working with the Bright Field Lamp 28             |
| Adjusting the Video Camera Properties             |
| Setting the White Balance                         |
| Working with the Autobrightness Settings          |
| Using 1.5X Magnification                          |
| Automatically Focusing when the Objective Changes |
| Working with Fluorescence                         |
| Fluorescence Set-Up                               |
| Working with Fluorescently Labeled Samples:       |
| Working with Fluorescence Timed Exposure          |
| Working with Slides                               |
| Viewing Slide Properties                          |
| Working with Images and Videos                    |
| Opening an Image                                  |
| Capturing, Saving, and Viewing Videos             |

# 6. Selecting Cells for Microdissection

# 7. Microdissecting Cells and Tissue

| Chapter Overview                                                   |
|--------------------------------------------------------------------|
| Capturing Cells by Microdissection55                               |
| Capturing Cells in One Step56                                      |
| Capturing Cells Using IR Capture and UV Cutting Tools Separately57 |
| Repeating Microdissection                                          |
| Inspecting Microdissected Material 59                              |
| Unloading Materials                                                |
| Locating the UV Cutting Laser                                      |
| Locating the IR Capture Laser                                      |
| Locating the IR Laser from the Microdissect Options Dialog Box62   |
| Locating the IR Laser on the Top Level User Interface              |
| Setting the Cut and Capture Order                                  |
| Setting Properties for Cut and Capture                             |
| Working with Caps                                                  |
| Viewing and Updating Cap Properties68                              |
| Viewing the Cap Interaction History69                              |
| Laser Bypass                                                       |

# 8. Extracting Cells and Tissue

| Chapter Overview                                      |
|-------------------------------------------------------|
| Extracting Tissue from the Caps71                     |
| Extracting from CapSure Macro LCM Caps71              |
| Extracting from CapSure HS LCM Caps72                 |
| MDS Analytical Technologies Systems for Microgenomics |

# 9. Maintenance and Troubleshooting

| Chapter Overview                                               |
|----------------------------------------------------------------|
| Cleaning the Arcturus <sup>XT</sup> Microdissection Instrument |
| User-Serviceable Parts                                         |
| Replacing the Bright Field Illumination Lamp                   |
| For Instruments with the 100 W Halogen Lamp                    |
| For Instruments with the High Intensity LED76                  |
| Interchanging Fluorescence Filter Cubes                        |
| Replacing the Fluorescence Lamp77                              |
| Replacing the Fuse                                             |

| Troubleshooting<br>IR Laser Capture (LCM)<br>UV Laser Cutting<br>Image Quality<br>Fluorescence<br>Phase Contrast / DIC<br>General Instrument |    |
|----------------------------------------------------------------------------------------------------|----|
|                                                                                                    |    |
|                                                                                                    | 05 |
| Laser Bypass                                                                                                    |    |
| B. Appendix: Specifications                                                                                                    |    |
| Arcturus <sup>XT</sup> Microdissection Instrument                                                                                            | 89 |
| Safety and Electromagnetic Compatibility (EMC) Standards                                                                                     |    |
| Computer                                                                                                    |    |
| Available Instrument Configurations                                                                                                    | 90 |
| Base Station                                                                                                    |    |
| Illumination Tower Options                                                                                                    |    |
| Additional Options                                                                                                    |    |
| C. Appendix: Software Reference                                                                                                    |    |
| Menus                                                                                                    | 95 |
| File Menu                                                                                                    | 95 |
| Edit Menu                                                                                                    | 96 |
| View Menu                                                                                                    |    |
| The Camera Properties Dialog Box                                                                                                    |    |
| Image Menu.                                                                                                    |    |
| Microdissect Menu                                                                                                    |    |
| Options Menu                                                                                                    |    |
| Help Menu                                                                                                    |    |
| Key Commands.                                                                                                    |    |

# D. Appendix: Installation

| Instructions for Lifting and Carrying the Instrument | 101 |
|------------------------------------------------------|-----|
| Preparing for Installation                           | 101 |
| General UnPacking and Installation Instructions      | 102 |

| Installation Qualification   | )3 |
|------------------------------|----|
| Operational Qualification    | )3 |
| Installing Software Upgrades | )3 |

# E. Appendix: Related Instruments And Reagent Kits

| Arcturus Microgenomics Reagent Kits10                        | 5 |
|--------------------------------------------------------------|---|
| HistoGene LCM Frozen Section Staining Kit10                  | 5 |
| HistoGene LCM Immunofluorescence Staining Kit                | 5 |
| PicoPure DNA Extraction Kit10                                | 6 |
| RiboAmp Plus RNA Amplification Kit10                         | 6 |
| Paradise Plus Reagent System                                 | 6 |
| Paradise Plus Whole Transcript Reverse Transcription (WT-RT) |   |
| Reagent System                                               | 6 |
| TURBO Labeling Kits                                          | 7 |
| GenePix Microarray Scanners and Software10                   | 7 |
| Axon GenePix 4000B Microarray Scanner                        | 7 |
| Axon Genepix Personal 4100A Microarray Scanner               | 7 |
| Axon GenePix Professional 4200A Microarray Scanner           | 8 |
| Axon GenePix Autoloader 4200AL Microarray Scanner            | 8 |
| GenePix Pro Microarray Analysis Software                     | 8 |
| Acuity Enterprise Microarray Informatics Software            | 8 |

# 1. User Safety

Please review the following precautions carefully to ensure safe and effective use of the Arcturus<sup>XT<sup>TM</sup></sup> Microdissection Instrument.

The Arcturus<sup>XT</sup> Microdissection Instrument is classified as a Class 1 laser device. During normal operation, non-removable panels and safety interlocks limit access to laser radiation.

The Arcturus<sup>XT</sup> Microdissection Instrument has one or more Class 3b lasers. The infrared beam used for capture and the ultraviolet beam used for cutting are not visible. Avoid direct skin and eye exposure to this laser radiation.

**AWARNING**: To minimize risk of fire, ensure the illumination tower cable is connected before the control unit is powered.

**AVERTISSEMENT**: Pour réduire le risque de feu, assurez le câble de tour d'illumination est relié avant que l'Unité de commande soit mise en marche.

**CAUTION**: To prevent damage to the instrument, turn power OFF before connecting or disconnecting cables.

**ATTENTION:** Pour empêcher endommager l'instrument, coupez le courant OFF avant de relier ou débrancher des câbles.

Do not remove or modify any of the Arcturus<sup>XT</sup> optical components or subassemblies, except as described in *"User-Serviceable Parts"* on page 75.

Any modifications to the Arcturus<sup>XT</sup> Microdissection Instrument may void the system warranty.

The Arcturus<sup>XT</sup> Microdissection Instrument is for indoor use only.

The ArcturusXT Microdissection Instrument is for Research Use Only and not intended for diagnostic purposes.

## 1.1. THE SAFETY INTERLOCK SYSTEM

The Arcturus<sup>XT</sup> Microdissection Instrument incorporates an interlock system that enables laser operation only when the cap is in place, the interlock switches are not defeated or bypassed, and the illumination tower is not tilted. Do not modify or override the tilt interlock.

It is possible to override the cap interlock system and operate the lasers when the cap is not in place. To do this, the interlock override key must be inserted in the instrument's control unit and the laser must be enabled using the software controls. With the override key in place, it is possible for a reflective surface to be introduced in the space between the objective and illumination tower, which can deflect the laser beam out of the instrument and allow human exposure to hazardous laser radiation.

Please contact MDS Analytical Technologies Technical Support for information on using the interlock override key. Users should not override the interlock without adequate training to ensure safe operation. Safety measures should include the following:

- $\rightarrow$  Do not insert reflective surfaces into the beam path.
- $\rightarrow$  Wear protective eye wear that blocks 355 nm and 810 nm radiation with optical density > 2.5.
- $\rightarrow$  Post the following warning outside of the room when the instrument is being operated with the interlock overridden:

CAUTION - CLASS 3B INVISIBLE LASER RADIATION

AVOID EXPOSURE TO THE BEAM

810 nm 100 mW

355 nm 4 mW (0.4 µJ/600 ms pulse at 5kHz)

## 1.2. WARNING LABELS AND SYMBOLS

Please note the warning labels and symbols on the instrument. They are shown here.

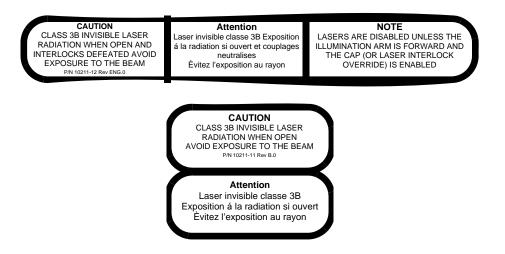

**A WARNING**: Hot surface!

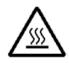

**A WARNING**: Possible pinching!

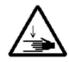

# 2. Overview

The Arcturus<sup>XT™</sup> Microdissection Instrument provides an automated approach to laser microdissection of individual cells or multi-cellular structures from slides containing tissue sections or cytological samples.

The Arcturus<sup>XT</sup> Microdissection Instrument consists of the Arcturus<sup>XT</sup> instrument, a computer, and the Arcturus<sup>XT</sup> operating software.

See Appendix B for detailed specifications for the instrument.

Note: This user guide is intended for use with Arcturus<sup>XT</sup> instruments built on the Nikon TE2000 microscope base. If you have a Nikon Eclipse Ti-based Arcturus<sup>XT</sup> instrument, please see the specific user guide for that instrument (p/n0112-0153). You can view and download both user guides from the MDS Analytical Technologies (Molecular Devices) website at www.moleculardevices.com.

The ArcturusXT instrument is intended for laser capture microdissection (LCM). If equipped with the optional binocular eyepiece (PN0200-6201), the ArcturusXT may also be used for standard microscopy applications. To use the ArcturusXT as a stand alone microscope, you must be in Manual Mode. The ArcturusXT instrument is in Manual Mode when it is first turned on and remains in this state until the ArcturusXT operating software is initialized.

While in Manual Mode, use the lamp intensity knob to adjust the lamp brightness and the focus control knobs to manipulate the focus. To maneuver the stage in Manual Mode, use the trackball provided with the ArcturusXT instrument. The buttons on the trackball are used to change objectives.

Note: If you have 60x or 100x objectives installed on the ArcturusXT, ensure you have proper stage clearance before changing objectives using the trackball buttons.

## 2.1. WHAT IS LCM?

Laser capture microdissection (LCM) is a method to quickly and easily procure specific cell populations from slide preparations, using a low-power infrared (IR) laser to activate a special thermoplastic film over the cells or tissue of interest. The activated transfer film adheres to the cells that are located within the laser beam diameter. The laser does not affect the tissue sample; the quality of nucleic acids and proteins within the sample and the cell morphology are not compromised.

In the Arcturus<sup>XT</sup> Microdissection Instrument, specially designed CapSure<sup>®</sup> HS LCM Caps or CapSure Macro LCM Caps that are coated with the thermoplastic film are placed on the region of interest. The instrument directs the laser through the cap to activate the film onto the selected cells. The cells adhere to the cap surface when it is lifted from the tissue section while the surrounding tissue remains intact on the slide. Contact with the microdissected material is maintained throughout the entire process, ensuring the greatest possible confidence in the result. The captured material can be examined, and the cap can then be placed directly into a microcentrifuge tube for extracting DNA, RNA or protein.

## 2.2. WHAT IS CUT AND CAPTURE?

Photoablation, the volatilization of tissue by light emitted from an ultraviolet (UV) laser, can be used in conjunction with the IR capture laser. In one application of photoablation, a relatively wide "moat" can be ablated around the region of interest and then the remaining cells are captured by the IR capture laser. This minimizes contamination of the cells due to collateral pick up during the capture process. This "cut and capture" method can be used for tissue mounted on regular glass slides.

An alternate "cut and capture" method can be used for tissue samples mounted on membrane (such as 2  $\mu$ m thick polyethylene napthalate (PEN), either on glass or in a metal frame). Here, the UV cutting laser is used to cut a narrow outline around the region of interest, after which the entire region within the outline is captured on the CapSure cap. With this method, a small number of IR capture points suffices to lift a region, making it much faster than LCM alone for microdissecting larger areas.

## 2.3. OUTLINE OF THE MICRODISSECTION PROCESS

The following show the steps in the microdissection process.

- 1 Prepare samples, see Chapter 3, "Tissue Preparation" on page 13.
- 2 Load slides and caps, see Chapter 4, "Start Up and Sample Loading" on page 17.
- 3 Locate the cells of interest, see Chapter 5, "Inspecting Slides" on page 25.
- **4** Mark the cells and tissue for capture, see Chapter 6, "Selecting Cells for Microdissection" on page 41.
- 5 Capture the tissue, see Chapter 7, "Microdissecting Cells and Tissue" on page 55.
- 6 Unload the samples and extract the tissue, see Chapter 8, "*Extracting Cells and Tissue*" on page 71.

## 2.4. USING THE ARCTURUS<sup>XT<sup>TM</sup></sup> OPERATING SOFTWARE

Start the software by tapping the Arcturus<sup>XT</sup> icon on the Windows desktop.

The user interface is designed to facilitate the microdissection workflow and to allow the use of the interactive pen display. The most prominent feature is the main image window

that shows the live microscope image. On the right side of the window is the tool panel, containing each of the tool panes. The tool panes are arranged from top to bottom in the order of the steps for laser microdissection.

By default, the main image is in the upper left corner and the tool panel is on the right. If you prefer, you can move the tool panel to the left side by tapping Left-hand Orientation in the View menu.

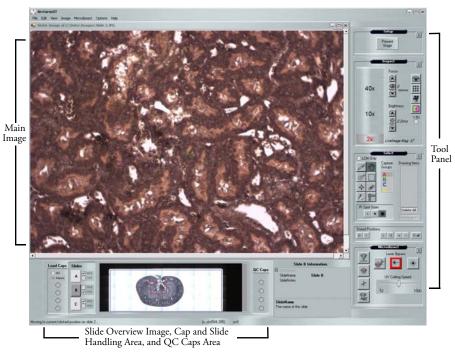

Figure 2.1: The Arcturus<sup>XT™</sup> software window.

At the bottom of the window are the cap and slide handling areas, the slide overview image, and the information area. You can tap the slide overview image to move the stage to a region and view that region in the main image. The information area displays properties of the currently selected object, such as a slide or a cap.

#### 2.4.1. VIEWING TOOL TIPS

Most items in the Arcturus<sup>XT</sup> software window have a tool tip associated with them. The tool tips give you information about the item.

To view tool tips:

 $\rightarrow$  Hold the stylus or mouse over the item of interest on the screen.

A tool tip will appear.

| _               | Select            |                          |
|-----------------|-------------------|--------------------------|
| 📃 LCM Only      |                   | i                        |
| 1 2             | Capture<br>Groups | Drawing Items            |
| C C             | A<br>ove stage    |                          |
| → <u>+</u> +    | C                 |                          |
| 2               |                   |                          |
| IR Spot Sizes   |                   | Delete All<br>AutoScanXT |
| Stored Position | s<br>>>           | + - Xall                 |

Figure 2.2: Tool tip as shown in the Select Tool Pane.

#### 2.4.2. MAKING SELECTIONS FROM POP-UP MENUS

Some commands are available from pop-up menus in the two image windows.

To view a pop-up menu:

- $\rightarrow\,$  With the stylus, press the lower button on the stylus to right-click and then select from the menu, or
- $\rightarrow$  With the mouse, right-click and then select from the menu.

#### 2.4.3. MAKING SELECTIONS IN THE MAIN IMAGE

Right-click in the main image and choose a select tool from the following menu.

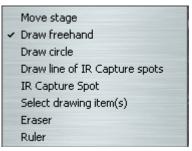

Figure 2.3: Right-click options in main image window.

#### 2.4.4. MAKING SELECTIONS IN THE MAIN IMAGE, WITHIN A DRAWING ITEM

Right-click within a drawing item in the main image and choose a command to manipulate the item from the following menu.

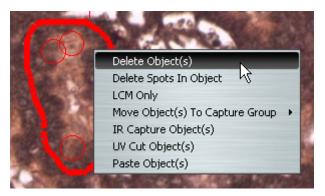

Figure 2.4: Right-click options with selected drawing item.

#### 2.4.5. MAKING SELECTIONS IN THE SLIDE OVERVIEW IMAGE

Within the slide overview image, you can select from options in the right-click menu to manipulate the overview image or the cap.

| Zoom                       | • |
|----------------------------|---|
| Reacquire Overview Image   |   |
| Place Cap at Region Center |   |
| Move Cap to QC Station     |   |
| Remember Settings          |   |

Figure 2.5: Right-click options in overview image window.

#### 2.4.6. USING THE OPTIONS DIALOG BOX FOR A TOOL

Each tool pane in the Arcturus<sup>XT</sup> software has an Options dialog box associated with it. You can set properties and perform actions associated with the tool in the Options dialog box.

Open the Options dialog box in one of three ways:

- $\rightarrow$  Select the name of the tool pane in the Options menu.
- ightarrow Tap the Options button in the upper-right corner of the tool pane. **I**

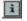

 $\rightarrow$  Right-click anywhere in the tool pane and the Options dialog box opens.

Close the Options dialog box in one of the following ways:

- $\rightarrow$  Click OK at the bottom of the Options dialog box to save all changes.
- $\rightarrow$  Click Cancel or the X in the upper right hand corner to exit without saving changes.

#### 2.4.7. **OPTIONS IN DIALOG BOXES**

There is informational text for every option in a dialog box. To view it, click the line for the item of interest. The descriptive text appears in the pane below.

| Microdissect Options                                                                                                    | ×                              |
|----------------------------------------------------------------------------------------------------|--------------------------------|
| Microdissect IR Spot Sizes UV Lo                                                                                                    | cate IR Locate Select Settings |
| <ul> <li>IR Settings<br/>IR Spot Spacing</li> <li>UV Settings</li> <li>IR SpotsPerCutLength<br/>Tab Length</li> <li>UV Cut Length</li> <li>UVCuttingSpeed</li> </ul> | 60<br>2<br>10<br>100<br>526    |
| UV Cut Length<br>Length of UV cut line (in micron                                                                                                    | s) before tab insertion        |
| ОК                                                                                                    | Cancel                         |

Figure 2.6: Dialog box text options.

For some options in a dialog box, you can make choices from a drop-down list. These lists are indicated by an arrow on the right side of the field.

| ■ Image Settings |           |   |
|------------------|-----------|---|
| Image Settings   |           |   |
| Annotatelmage    | No        | - |
|                  | No<br>Yes |   |
|                  | Yes       |   |
|                  |           |   |
|                  |           |   |
|                  |           |   |

Figure 2.7: Dialog box drop down list.

| Select Options                                                                                                    | × |
|----------------------------------------------------------------------------------------------------|---|
| Tools Options IR Spot Sizes Capture Groups Drawing Items                                                                    |   |
| Capture Groups Setting                                                                                                    |   |
| Group: OA OB OC OD                                                                                                    |   |
| Attributes Name Capture group A Annotation Default capture group IR SpotColor UV CutColor Fill IR Spot No Capture-Cut Areas |   |
| Attributes                                                                                                    |   |
| OK Cancel                                                                                                    |   |

If you do not see any options in a dialog box, the options may be minimized. To open an option, tap the + in the upper left corner.

Figure 2.8: Dialog box options.

#### 2.4.8. ENTERING TEXT IN DIALOG BOXES

For some options in a dialog box, you can enter text in a field. Tap the stylus in the field of interest, and then use the computer keyboard to type text.

| AutoDocument File |     |
|-------------------|-----|
| AutoDocPrefix     | Lea |
| AutoDocument      | Yes |
| SuffixNumber      | 1   |

Figure 2.9: Dialog box free text options.

# 3. Tissue Preparation

### 3.1. CHAPTER OVERVIEW

This chapter explains:

- $\rightarrow$  Which types of slides you can use for laser microdissection.
- $\rightarrow$  How to prepare tissue for laser microdissection with suggested reagent kits.

### 3.2. SLIDES

You can use glass slides, PEN membrane glass slides and PEN membrane frame slides with the Arcturus  $^{\rm XT^{TM}}$  Microdissection Instrument.

- $\rightarrow$  For applications that use the UV cutting laser, use either PEN membrane frame or PEN membrane glass slides.
- $\rightarrow$  For live cell applications, use an untreated PEN membrane frame slide.
- $\rightarrow$  For applications that use only the IR capture laser, use either plain glass or PEN membrane glass slides.

PEN membrane slides are available for purchase from MDS Analytical Technologies.

#### Table 3.1: PEN membrane slides.

| ltem                                                     | Catalog Number(s)                         |
|----------------------------------------------------------|-------------------------------------------|
| PEN membrane frame slides                                | LCM0521                                   |
| PEN membrane glass slides                                | LCM0522                                   |
| PEN membrane frame slides for live cell microdissections | LCM0530 (5 slides)<br>LCM0531 (25 slides) |

See Protocol #9, Optimized Protocol for Mounting Tissue Sections onto Metal-Framed PEN Membrane Slides on the MDS Analytical Technologies (Molecular Devices) website at www.moleculardevices.com for more information. For more information on live cell microdissection, see Application Note #11, Optimized Protocol for Laser Microdissection of Living In Vitro Cells, on the MDS Analytical Technologies (Molecular Devices) website at www.moleculardevices.com.

## 3.3. TISSUE PREPARATION

Tissue sections prepared from either frozen or formalin-fixed paraffin-embedded tissue can be used for microdissection. Freezing tissue helps ensure the integrity of the biological molecules within the cells. Thus, cells microdissected from frozen tissue sections provide material that is suitable for many downstream applications. This is especially true for molecular biology applications requiring intact RNA. While the integrity of the RNA from formalin-fixed tissue may not be as optimal as that from frozen tissue, using the recommended protocols and reagents will allow the use of these samples for molecular biology applications as well.

#### 3.3.1. FROZEN TISSUE SAMPLES

MDS Analytical Technologies provides an application note describing the recommended protocol for working with frozen samples: Application Note #1, Optimized Protocol for Preparing and Staining LCM Samples from Frozen Tissue and Extraction of High Quality RNA. This note can be found on the MDS Analytical Technologies (Molecular Devices) website at www.moleculardevices.com.

For optimal preparation and processing of frozen tissue samples, MDS Analytical Technologies recommends the following reagent kits:

| Reagent Kit                                                       | Catalog Number |
|-------------------------------------------------------------------|----------------|
| HistoGene <sup>®</sup> LCM Frozen Section Staining Kit            | KIT0401        |
| HistoGene LCM Immunofluorescence Staining Kit                     | KIT0420        |
| PicoPure <sup>®</sup> RNA Extraction and Isolation Kit            | KIT0204        |
| PicoPure DNA Extraction Kit                                       | KIT0103        |
| RiboAmp <sup>® Plus</sup> RNA Amplification Kit                   | KIT0521        |
| RiboAmp <sup>Plus</sup> High Sensitivity RNA Amplification<br>Kit | KIT0525        |

Table 3.2: Reagent kits for processing frozen tissue samples.

#### 3.3.2. FORMALIN-FIXED, PARAFFIN-EMBEDDED TISSUE SAMPLES

Formalin-fixed, paraffin-embedded (FFPE) tissue can also be microdissected for downstream applications. Suggested protocols based on the experience of MDS Analytical Technologies customers are available on the MDS Analytical Technologies (Molecular Devices) website at www.moleculardevices.com. For gene expression profiling studies using FFPE tissue, MDS Analytical Technologies recommends using the Paradise<sup>®Plus</sup> Reagent System. This system provides all the reagents for sample preparation, RNA extraction and isolation, reverse transcription and linear amplification of the RNA, for use in microarray or quantitative real-time PCR applications. For optimal sample preparation of FFPE tissue samples and downstream processing, MDS Analytical Technologies recommends the following reagent systems:

| Reagent System                                                                                | Catalog Number |
|-----------------------------------------------------------------------------------------------|----------------|
| Paradise <sup>® Plus</sup> Reagent System, 2 rounds of amplification for use with cDNA arrays | KIT0312        |
| Paradise <sup>Plus</sup> Whole Transcript Reverse<br>Transcription (WT-RT) Reagent System     | KIT0315        |

 Table 3.3: Sample preparation kits for formalin-fixed, paraffin-embedded tissue samples.

For a complete list of Arcturus<sup>®</sup> microgenomics reagents, see Appendix E (Related Instruments and Reagent Kits). You can also visit the MDS Analytical Technologies (Molecular Devices) website for more information on related reagents and instruments.

#### 3.3.3. OTHER TYPES OF SAMPLE

LCM has been used for a variety of research applications, aside from tissue microdissection, including forensics, live cells, neurons, live plant tissue, and single chromosomes. You can download application notes and protocols related to the use of other types of samples from the MDS Analytical Technologies (Molecular Devices) website at www.moleculardevices.com.

### 3. Tissue Preparation

# 4. Start Up and Sample Loading

## 4.1. CHAPTER OVERVIEW

This chapter explains:

- $\rightarrow$  How to start the Arcturus  $^{XT^{\text{TM}}}$  software.
- $\rightarrow$  How to load samples on the instrument.
- $\rightarrow$  The Load Options dialog box.

### 4.2. START UP

The instructions below assume that you are using the interactive pen display supplied with the Arcturus<sup>XT</sup> Microdissection Instrument. All of these commands are also accessible with the mouse.

To begin laser microdissection:

- **1** Turn on the computer.
- **2** Turn on the Arcturus<sup>XT</sup> Microdissection Instrument.

As you face the microscope, the power button is located on the left side of the instrument.

**3** Start the software by tapping the Arcturus<sup>XT</sup> icon on the Windows desktop, or tap Start, point to Programs and tap the Arcturus<sup>XT</sup> option.

The software opens to fill the screen.

Note: If you are planning to use fluorescence during your microdissection experiment, turn on the EXFO power source prior to initiating the Arcturus<sup>XT</sup> software.

## 4.3. LOADING MATERIALS

**1** Tap Present Stage in the Setup tool pane.

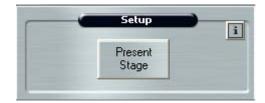

Figure 4.1: Setup tools pane.

The work surface moves forward and to the right.

- **2** Load your slides and caps onto the work surface.
  - a If needed, remove any caps and slides that have been left on the work surface.
  - **b** Push the tension button in and place each slide in a slot. Release the tension button.

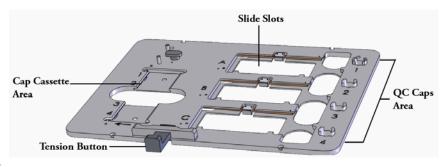

Figure 4.2: Modular stage insert.

c Place the caps, in the CapSure<sup>®</sup> cassette, into the slot on left side of the work surface.

Note: For every cap present in the cassette, make sure the corresponding cap offload position (on the right side of the work surface) is empty.

**d** If desired, open the Load Options dialog box and follow the steps below to enter information about your slides and caps.

|           | ith Overviews           |                              |          |
|-----------|-------------------------|------------------------------|----------|
| Slides Ca | aps File Path           | ns Image Settings            | )        |
| 🗌 Loa     | ad All Slides           | Reset                        |          |
| Loa       | ad Slide A              |                              |          |
|           | 🔘 Glass                 | <ul> <li>Membrane</li> </ul> | O Framed |
| 100000    | ibutes<br>Name<br>Notes | Slide                        | A        |
| 📃 Loa     | ad Slide B              |                              |          |
|           | 🔘 Glass                 | <ul> <li>Membrane</li> </ul> | O Framed |
|           | ibutes<br>Name<br>Notes | Slide                        | B        |
| Loa       | ad Slide C              |                              |          |
|           | 🔘 Glass                 | <ul> <li>Membrane</li> </ul> | O Framed |
|           | ibutes<br>Name<br>Notes | Slide                        | C        |

Figure 4.3: Slides tab in the Load Options dialog box.

- e Check each slide that you are loading or tap Load All Slides if you are loading all slides. The slots are identified from top to bottom (A–C), based on the slot location on the stage. Slide C is the slide closest to the front of the instrument.
- **f** Tap Load with Overviews to instruct the instrument to automatically create the slide overview image when you close this dialog box.
- g Choose the type of slide: Glass, Membrane or Framed.

**h** Optionally:

- Enter a name to identify each slide in the SlideName field. This name is shown on the static image when you have selected "Yes" in the AnnotatedImage field in the Image Settings tab.
- Enter any comments for each slide in the SlideNotes field. These comments are saved to the cap interaction history file.

Note: You can also edit the SlideName and SlideNotes in the information area to the right of the slide overview image (see Figure 2.1 on page 7).

**3** Tap the Caps tab, then check each cap that is loaded or tap Load All Caps to check all of the check boxes at once. Tap HS or Macro to identify the type of caps you are loading.

| Caps File Paths Image Settings                               |  |
|--------------------------------------------------------------|--|
| Select caps for loading<br>(checked caps are already loaded) |  |
| O HS  Macro                                                  |  |
| Load All Caps Reset                                          |  |
| Load Cap 1                                                   |  |
| Load Cap 2                                                   |  |
| Load Cap 3                                                   |  |
| Load Cap 4                                                   |  |
|                                                              |  |
|                                                              |  |

Figure 4.4: Caps tab in the Load Options dialog box.

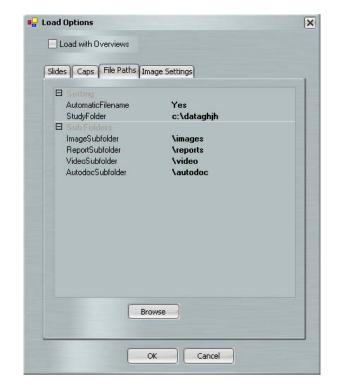

**4** Tap the File Paths tab to enter information about where image files should be saved.

Figure 4.5: File Paths tab in the Load Options dialog box.

The options in the File Paths tab are:

- AutomaticFilename—When this is Yes, the file name for saved images is "2007-01-23\_X.tif", where X is an incrementing number. Tiled images are named "2007-01-23\_002\_S.tif" and videos are named "2007-01-23\_X.avi". When this is No, you will be prompted for a file name when you save an image.
- StudyFolder—Enter the folder where saved images, videos and reports are to be located. Tap Browse to select the location.
- ImageSubfolder—Enter the name of the folder inside the StudyFolder where image files are to be saved.
- ReportSubfolder—Enter the name of the folder inside the StudyFolder where the cap interaction history files are to be saved. A cap interaction history is generated when you off load a cap after microdissection.
- VideoSubfolder—Enter the name of the folder inside the StudyFolder where video files are to be saved.

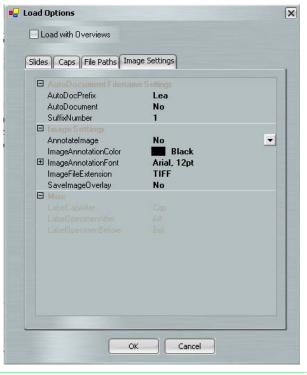

**5** Tap the Image Settings tab to enter information related to static images.

Figure 4.6: Image Settings tab in the Load Options dialog box.

The options in the Image Settings tab are:

- AutoDocument Filename Settings—For information about this feature, see "Saving Images Automatically" on page 23.
- AnnotateImage—If this is Yes, when you save images, the SlideName and SlideNotes (from the Slides tab) and the objective in use are saved in the upper left corner of all image files.
- ImageAnnotationColor—This is the color for the annotation saved if AnnotateImage is Yes.
- ImageAnnotationFont—This is the font for the annotation saved if AnnotateImage is Yes. Tap the 🛨 to view other options for formatting annotation text.

- ImageFile Extension—Sets the file format for saved images. Choose between JPEG (.jpg) and TIFF (.tif).
- SaveImageOverlay—If this is Yes, when you save images, any drawing items are saved as part of the image.
- 6 Tap the OK button.

The instrument performs the following actions:

- Moves the work surface to the left and places the 2X objective under the first slide.
- Displays the selected slide in the main image window.
- If "Load with Overviews" was selected, it will automatically acquire and display the slide overview image for all slides loaded.

Note: If Load with Overviews is not selected as one of your Load Options, the slide overview image area will be blank. To acquire and display the slide overview, right-click in the slide overview area and tap Reacquire Overview Image.

See Chapter 5, "Inspecting Slides" on page 25 for the next step in microdissection.

## 4.4. SAVING IMAGES AUTOMATICALLY

You can choose to create and save images automatically. Three images are saved:

- $\rightarrow$  The main image before microdissection.
- $\rightarrow$  The main image after microdissection.
- $\rightarrow$  The cap after microdissection.

You can refer to these images to see how effective capture was and/or to see the context of the microdissected tissue.

To save images automatically:

- 1 When the Load Options dialog box is open, tap the Image Settings tab (see Figure 4.6.)
- **2** Set the options for naming your files in the AutoDocument Filename Settings. Tap each field and use the keyboard as needed to edit the contents.
  - AutoDocPrefix—Image files saved when AutoDocument is Yes begin with this text.
  - AutoDocument—Tap the field to display the drop-down list and select Yes.
  - SuffixNumber—This number is the last part of the file name for all images. This number increases by one each time microdissection occurs.
  - LabelCapAfter—Files with images of the cap are named with the AutodocPrefix followed by the suffix and this text.

- LabelSpecimenBefore—files with images of the slide before microdissection are named with the AutoDocPrefix followed by the suffix and this text.
- LabelSpecimenAfter—Files with images of the slide after microdissection are named with the AutoDocPrefix followed by the suffix and this text.

For example, for the second image of a slide before LCM, with the AutoDocPrefix "LeafStudy", the LabelSpecimenBefore "Before," and the SuffixNumber "10", the file is named LeafStudyBefore10.

# 5. Inspecting Slides

### 5.1. CHAPTER OVERVIEW

This chapter explains:

- $\rightarrow$  How to move around a slide to view the sample.
- $\rightarrow$  How to work with the microscope.
- $\rightarrow$  How to work with the fluorescence lamp.
- $\rightarrow$  How to capture static images, tiled images, and movies.

## 5.2. USING THE INSPECT TOOLS

After you have loaded the slides and caps, use the tools in the Inspect tools pane to inspect the slides and to identify the cells you want to microdissect. These tools allow you to adjust the microscope, turn on the fluorescence lamp and work with images.

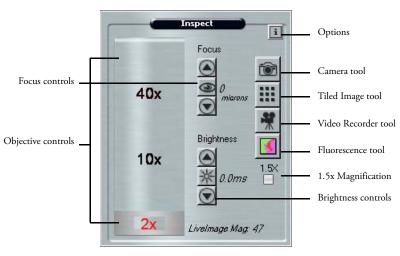

Figure 5.1: The Inspect tools pane.

Note: Depending upon your instrument configuration, you can see additional objectives in the objective controls.

To inspect your slides:

- 1 Move the stage to display an area of interest in the main image in one of three ways:
  - Move the trackball.
  - Tap the Move Stage tool in the Select tools pane and then press the stylus on the main image window. Drag the stylus to move the stage.
  - In the slide overview image, tap the stylus at the location of interest. The stage moves to that location and the main image updates, centered on the location where you tapped.
- **2** To view a different slide, tap the Slide button for the slide of interest.

The stage will move the selected slide over the objective and the slide overview will update to show the new slide.

**3** Change the objective as needed by tapping the label corresponding to the objective of choice. The selected objective is red.

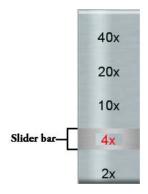

Figure 5.2: Objective control.

If you drag the slider bar up, between objectives, the Arcturus<sup>XT<sup>TM</sup></sup> Microdissection Instrument will zoom the image digitally.

4 Adjust the Brightness controls as needed to illuminate the sample.

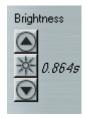

Figure 5.3: Brightness controls.

- Tap or press the up arrow to increase the brightness.
- Tap or press the down arrow to decrease the brightness.

Note: If you press the stylus down on the arrow buttons, the software adjusts the brightness in larger steps.

• Tap the Autobrightness button in the middle to adjust the brightness automatically.

You can set a different level brightness for the Autobrightness button, see "Working with the Autobrightness Settings" on page 30.

Note: The brightness value corresponds to the shutter speed/exposure time of the camera. If the value in the brightness control is > 0.5 seconds, the time needed for the main image window to refresh after you move the stage may be slow. If you feel this is the case, adjust the Intensity and Camera gain in the Illumination tab in the Inspect Options dialog box (see page 28) so that you can set the Brightness value lower.

**5** Use the Focus controls to focus the live image.

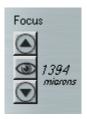

Figure 5.4: Focus controls.

- Tap or press the up arrow to move the objective closer to the slide.
- Tap or press the down arrow to move the objective farther from the slide. Note: When you press the stylus down on the arrow buttons, the software adjusts the focus in larger steps.
- Tap the Autofocus button in the middle to adjust the focus automatically.
- 6 To use the microscope's 1.5X feature, see "Using 1.5X Magnification" on page 30.
- 7 To work with fluorescent samples, see "Working with Fluorescence" on page 32.

See Chapter 6, "Selecting Cells for Microdissection" on page 41, for the next step in microdissection.

### 5.3. WORKING WITH THE BRIGHT FIELD LAMP

To adjust the bright field lamp:

- 1 Tap the Options button in the upper right corner of the Inspect tools pane to open the Inspect Options dialog.
- **2** Tap the Illumination tab.

| Same Contract Options                         | × |
|-----------------------------------------------|---|
| Illumination Fluorescence Focus Magnification |   |
| Microscope Lamp<br>Intensity = 65<br>✓ On     |   |
| Camera gain = 321                             |   |
| White Balance 🔲 Auto                          |   |
| Diffuser setting                              |   |
| ⊙ In Out                                      |   |
| Save AutoBrightness Default AutoBrightness    |   |
| OK Cancel                                     |   |

Figure 5.5: Illumination tab in the Inspect Options dialog box.

- **3** If needed, tap On to turn on the bright field lamp.
- **4** If desired, choose Diffuser Setting. The diffuser disperses the white light so it is spread evenly across the image, causing the slide to appear more similar to a slide with a cover preference and application needs.
- **5** Work with the Intensity and Camera Gain controls, here, and the Brightness controls, in the Inspect tools pane, to optimize the image.
  - Use the Intensity slider to change the bright field lamp intensity. Slide the control to the right to increase intensity or to the left to decrease the intensity.
  - Use the Camera Gain slider to adjust the camera gain. The camera gain amplifies the signal from the video camera. Slide the control to the right to increase the gain or to the left to decrease the gain.

- Adjust the Brightness controls in the Inspect Pane as needed, until the sample is illuminated to your liking.
- **6** To adjust the white balance within the camera settings, see *"Setting the White Balance"* on page 29, or tap OK to close the dialog box and save your changes.

### 5.3.1. ADJUSTING THE VIDEO CAMERA PROPERTIES

Very rarely, you may need to adjust the video camera. See "*The Camera Properties Dialog Box*" on page 97 for more information.

#### 5.3.2. SETTING THE WHITE BALANCE

You can adjust the white balance to achieve the proper color representation in your image and for optimal visualization for microdissection.

To set the white balance automatically:

1 Tap the Options button in the upper right corner of the Inspect tools pane to open the Inspect Options dialog.

| Suspect Options                                              |
|--------------------------------------------------------------|
| Illumination Fluorescence Focus Magnification                |
| Microscope Lamp<br>Intensity = 65<br>On<br>Camera gain = 321 |
| White Balance Auto                                           |
| Diffuser setting                                             |
| ⊙ In O Dut                                                   |
| Save AutoBrightness Default AutoBrightness                   |
| OK Cancel                                                    |

Figure 5.6: White balance setting in the Inspect Options dialog box.

- **2** Tap the Illumination tab.
- **3** Check White Balance Auto to automatically set the white balance.

**4** Go to the next section to work with autobrightness or tap OK to close the dialog box and save your changes.

#### 5.3.3. WORKING WITH THE AUTOBRIGHTNESS SETTINGS

The Arcturus<sup>XT</sup> software automatically sets the brightness when you tap the Autobrightness button.  $\overset{XT}{\underset{}}$ 

You may find that the default autobrightness is not appropriate for your sample. You can adjust the autobrightness value manually to the appropriate level and save it as the default.

To save the current brightness as the default for the Autobrightness button:

- 1 Adjust the brightness in the main image window as desired.
- 2 Tap the Options button in the upper right corner of the Inspect tools pane to open the Inspect Options dialog.
- **3** Tap the Illumination tab.
- **4** Tap Save AutoBrightness, then tap OK to close the dialog box and save your changes.

The next time you tap the Autobrightness button in the Inspect tools pane, the illumination is set to this value.

To return to the original autobrightness setting:

- 1 Tap the Options button in the upper right corner of the Inspect tools pane to open the Inspect Options dialog.
- **2** Tap the Illumination tab.
- **3** Tap Default Autobrightness, then tap OK to close the dialog box and save your changes.

The next time you tap the Autobrightness button in the Inspect tools pane, the illumination is set to the default value.

### 5.4. USING 1.5X MAGNIFICATION

The microscope has an option that allows you to increase the magnification of the current 1.0 objective to 1.5X. The dial for this setting is located on the right side of the instrument, above the manual focus knobs. You must tell the Arcturus<sup>XT</sup> software you are using this feature on your microscope for the instrument and software to properly align.

To use the 1.5X magnification feature:

- **1** On the right side of the microscope, turn the magnification knob to the 1.5X position.
- 2 Click on the 1.5x box in the Inspect tool pane (see Figure 5.1) to tell the software the feature has been selected.

Note: You can indicate that you have enabled the 1.5 magnifier in the Inspect Options dialog box, on the Magnification tab.

# 5.5. AUTOMATICALLY FOCUSING WHEN THE OBJECTIVE CHANGES

The instrument can automatically focus the live image each time you change the objective.

To set up automatic focusing:

- 1 Tap the Options button in the upper right corner of the Inspect tools pane to open the Inspect Options dialog.
- 2 Tap the Focus tab.

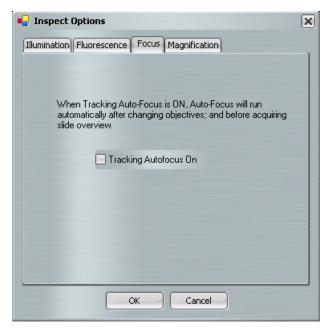

Figure 5.7: Tracking autofocus in the Inspect Options dialog box.

- **3** Check Tracking Autofocus On to instruct the Arcturus<sup>XT</sup> software to automatically focus each time the objective is changed and before acquiring slide overview images.
- **4** Tap OK to close the dialog box and save your changes.

# 5.6. WORKING WITH FLUORESCENCE

Note: To control the EXFO box through the Arcturus<sup>XT</sup> software, turn on the EXFO box prior to initiating the software. If the EXFO box is turned on after initiating the software, you can control the EXFO box manually.

#### 5.6.1. FLUORESCENCE SET-UP

Prior to starting a fluorescence experiment, check the following items:

- $\rightarrow$  The fiber optic cable is fully inserted into the EXFO cone attached to scope.
- $\rightarrow$  The fiber optic cable is fully inserted into the back of the EXFO box.
- $\rightarrow$  The EXFO cone is properly seated into the insert attachment on the scope.
- $\rightarrow$  The shutter located in the fluorescence turret is in the Open "O" position (see Figure 5.8).

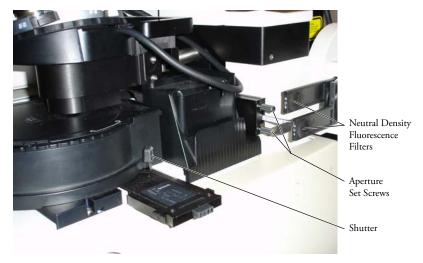

Figure 5.8: Fluorescence Components

- $\rightarrow$  The Analyzer and Polarizer (used with DIC) are in the "OUT" position.
- → The DIC prisms are removed. The DIC prisms are found beneath the 10x, 20x, 40 and 60x objectives, when the DIC option is installed.
- $\rightarrow$  The fluorescence aperture should be open (pulled out) and centered. Center the aperture by using the 2 set screws (see Figure 5.8).
- $\rightarrow$  The two neutral density fluorescence filters located to the left of the EXFO cone are in their "OUT" position (see Figure 5.8).

#### 5.6.2. WORKING WITH FLUORESCENTLY LABELED SAMPLES:

- 1 Tap on the fluorescence icon in the Inspect Tool Pane (Off 4, On
- 2 Open the Inspect dialog box. The fluorescence tab is selected automatically.
- **3** Ensure that the Microscope Lamp Intensity is turned off (unchecked). (See Figure 5.9.)

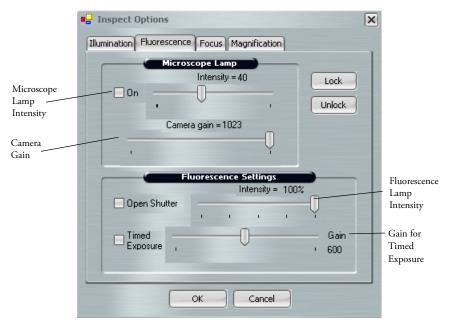

Figure 5.9: Fluorescence Tab in Inspect Options dialog box

- **4** Manually rotate the fluorescence filter turret to the desired filter cube.
- **5** Locate signal:
  - a Set Fluorescence Lamp Intensity to 100% (see Figure 5.9).
  - **b** Set Camera Gain to the maximum setting (see Figure 5.9).

**c** Adjust the brightness setting (exposure time) in the Inspect panel until a fluorescence signal is seen. (See Figure 5.10.)

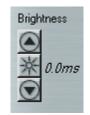

Figure 5.10: Brightness (Exposure Time)

- **d** Focus the image.
- e If needed, check Microscope Lamp on (see Figure 5.9) and adjust the intensity to allow minimal brightfield light.
- **6** Once the sample has been located and focused, adjust the following to optimize the image:
  - Camera Gain (see Figure 5.9)—Adjust to the lowest possible value to still allow sufficient signal.

Note: High values increase image pixilation.

• Brightness (see Figure 5.10)—Set exposure time to 1s or less.

Note: Higher values result in significant delay in live image updates.

• Fluorescence lamp intensity (see Figure 5.9)—Lower the intensity if the live image displays with very bright fluorescence intensity.

#### Toggling Between Fluorescence and Brightfield Illumination

If you need to toggle between fluorescence and brightfield illumination, for example when performing IR test fires, use the camera gain and microscope intensity settings on the Fluorescence tab, not the Illumination tab.

- 1 Set Camera Gain (see Figure 5.9) for optimal fluorescence image.
- 2 Adjust Microscope Lamp Intensity (see Figure 5.9). A good starting point for the Microscope Lamp Intensity setting is 30. Adjust from this point to get enough light as needed.

#### Interactions Between Fluorescence and Illumination Tab Settings

→ The Microscope Lamp Intensity and Camera Gain settings in the Fluorescence tab are independent of those in the Illumination tab. Changes to these settings apply only while using fluorescence illumination. Once you switch off the fluorescence, the settings in the Illumination tab are applied.

- → Camera gain in the fluorescence tab controls the gain of both brightfield and fluorescence illumination.
- $\rightarrow$  The Microscope Lamp Intensity in the Fluorescent tab can contribute to the photobleaching of the sample even at minimal settings. Ensure that the Microscope Lamp is OFF (unchecked) when fluorescence is not in use.
- → The Gain setting found next to Timed Exposure (see Figure 5.9) is used only with the Timed Exposure feature. Adjustment of this setting outside of Timed Exposure will not result in a change. For more information, see "Working with Fluorescence Timed Exposure" on page 35.

#### 5.6.3. WORKING WITH FLUORESCENCE TIMED EXPOSURE

When working with the fluorescence lamp, samples can become photo-bleached if exposed for too long to the light source. You can limit a sample's exposure to the fluorescence lamp by using timed exposures in the Arcturus<sup>XT</sup> software.

To set up for timed exposure:

**1** Tap Timed Exposure to work with a static image rather than the main image. (See Figure 5.9.)

Note: When Timed Exposure is checked, the instrument only opens the shutter briefly to illuminate the slide when a snapshot is taken to prevent photo-bleaching of the sample. The snapshot is then used to indicate areas for capture.

**2** Tap OK to close the dialog box and save your changes.

The Arcturus<sup>XT</sup> Microdissection Instrument will use the lamp and camera settings you have set for the fluorescence mode.

- **3** Tap the Camera button to capture a static image for tissue selection (see *"Capturing and Saving Images"* on page 37).
- **4** Draw on the snapshot to indicate areas for capture.
- **5** When you have identified another area for a timed exposure, tap the Camera button again to acquire another snapshot of the new area.

Note: If you want to control the shutter manually, do not check Timed Exposure. The shutter will open when you tap the Fluorescence button. Each time you want to open or close the shutter, you will need to open the Inspect Options dialog box and tap Open Shutter in the Fluorescence tab. Otherwise, the shutter will only close when you revert back to bright field illumination.

# 5.7. WORKING WITH SLIDES

#### 5.7.1. DISPLAYING A DIFFERENT SLIDE

To display a different slide:

1 To the left of the slide overview image, tap the Slide button for the slide of interest in the cap and slide handling area at the bottom of the screen.

The stage will move the slide over the objective. The slide overview and the main image update to show this slide.

**2** If there is not already a slide overview image, right-click in the slide overview and select Reacquire Overview Image.

#### 5.7.2. VIEWING SLIDE PROPERTIES

You can view the slide type in the cap and slide handling area to the left of the slide overview image. If you did not select the correct slide type when you loaded your slides, you can change it here, at any time except when a cap is on the slide. For plain glass slides, leave MEM and FRM unchecked.

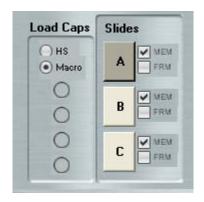

Figure 5.11: Cap and slide handling area.

You can view properties of a slide (its name and any notes) in the information area to the right of the slide overview image. If you want, you can edit the SlideName and/or Slide-Notes here. Editing here is the same as entering the information in the Load Options dialog box, as described on page 19.

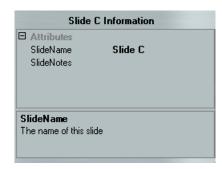

Figure 5.12: Information area, showing slide information.

# 5.8. WORKING WITH IMAGES AND VIDEOS

### 5.8.1. CAPTURING AND SAVING IMAGES

You can capture and save images for later viewing. There are two kinds of images:

→ Tiled images—A tiled image is a snapshot of a selected region of the slide. The software captures as many images as needed to span the selected region and stitches them together into one image. A tiled image can show a region larger than a static image.

Note: The available computer memory and degree of magnification limits the size of the tiled image.

→ Static images—A static image is a snapshot of the area visible in the main image window. You select the image file format and other options for static images in the Image Settings tab of the Load Options dialog box (see page 22). You set the location for the file in the File Paths tab of the Load Options dialog box (see page 22).

To capture a tiled image:

- **1** In the main image window:
  - **a** Locate the area for the tiled image.
  - **b** Select the objective for the desired magnification.
  - **c** Adjust the image using the tools in the Inspect tools pane.
- **2** Tap the Tiled Image button in the Inspect tools pane.
- **3** In the slide overview image, tap and then drag the cursor to outline the area for the tiled image.

The selected area is outlined with a solid green line and a pop-up menu appears.

- If this area is not correct, select Cancel. To try again, repeat steps 2 and 3.
- If this area is correct, select Take Tiled Image of Selected Area.

A tiled image of the selected region is acquired and opens in a new window.

Note: If the software cannot capture a tiled image (due to limited memory), select a smaller region on the slide overview and/or change to a lower magnification objective and try again.

- **4** Work with the tiled image as you would with the main image to identify and mark tissue for microdissection (see Chapter 6, *"Selecting Cells for Microdissection"* on page 41).
- 5 To close the tiled image, tap the close box in the upper right corner of the static image window.

The stitched image is saved in the folder specified in the File Paths tab of the Load Options dialog box. They are saved in the format specified in the Image Setting tab of the Load Options dialog box.

To capture a static image:

1 Move the stage so the main image window displays the area that you want to save as an image.

Note: The static image consists of only the area visible in the main image window.

- **2** Adjust the image as needed using the Inspect tools.
- 3 Tap Camera Button.

The static image appears in a new window and will be saved in the folder specified in the File Paths tab of the Load Options dialog box. They are saved in the format specified in the Image Setting tab of the Load Options dialog box.

**4** When you are done viewing and/or working with the image, tap the close box in the upper right corner of the static image window.

#### 5.8.2. OPENING AN IMAGE

To open an image:

- 1 Choose Open Image from the File menu.
- **2** In the resulting dialog box, tap the name of the image you want to open and tap Open.

The image opens in a window.

**3** When you are done viewing the image, tap the close box in the upper right corner of the window.

#### 5.8.3. CAPTURING, SAVING, AND VIEWING VIDEOS

To capture and save a video:

1 Tap the Video Recorder button in the Inspect tools to begin recording a video.

The camera turns red while the camera is recording.

**2** Tap Video Recorder again to stop recording.

The camera turns black when recording stops.

The video is saved as an .avi file in the folder specified in the Video File Path setting in the Image Settings tab of the Load Options dialog. The file is named "2007-01-23\_X.avi", where "X" is a number.

To view a video:

 $\rightarrow$  Use Windows Media Player or a similar program.

Note: If you have turned on the AutoDocument feature, the video feature will not work, as the live image feed is frozen when the capture is moved to the QC station. If you want to capture a video, make sure AutoDocument is turned off in the SetUp option dialog. See "Saving Images Automatically" on page 23 for details on the AutoDocument feature.

# 6. Selecting Cells for Microdissection

# 6.1. CHAPTER OVERVIEW

This chapter explains:

- $\rightarrow$  How to indicate the cells and tissue you want to microdissect.
- $\rightarrow$  How to set the size of the IR capture spots inside the items you want to microdissect.
- $\rightarrow$  How to measure a distance or object size in the main image window.
- $\rightarrow$  How to delete a drawing item.
- $\rightarrow$  How to find out more information about a drawing item.
- $\rightarrow$  What a capture group is and how to work with a capture group.
- $\rightarrow$  How to save and use an overlay image.

# 6.2. SELECTING THE CELLS FOR MICRODISSECTION

Use the Select tools pane to mark the cells for microdissection. These tools also enable you to designate "capture groups"—cells and tissue to be collected on the same cap. For example, if you want to collect two different types of cells from one slide, you can utilize two capture groups. You can have a maximum of four capture groups.

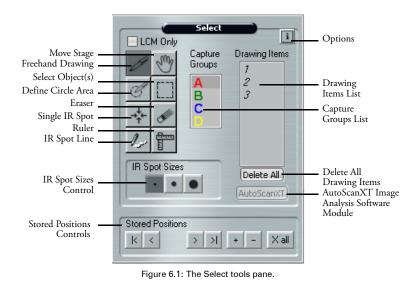

To mark cells for microdissection:

Note: If your instrument is equipped with a UV cutting laser, you should mark your cells and perform microdissection using the same objective. This ensures the UV cutting laser will most accurately follow the dissection marks.

1 Tap the desired size (small, medium or large) in the IR Spot Size control in the Select tools pane to choose the relative size of the IR capture spots.

Before you create any drawing items to select cells or tissue, set the physical size of each of these spots in the IR Spot Sizes tab of the Select Options dialog box (see *"Setting the IR Capture Spot Size"* on page 49).

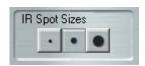

Figure 6.2: IR spot size selection.

The IR capture spot size is one of the factors that determines how the IR capture spots are placed in a drawing item to identify where the IR capture laser will be fired.

**2** Tap any of the four drawing tools to activate it. The tool remains active until you tap another tool.

Note: When you are using the Freehand and Defined Circle Area drawing tools, the Arcturus<sup> $\chi$ T<sup>IM</sup></sup> software will place IR capture spots depending on the slide type selected during set up. If you are using a glass slide, drawing items using these tools will be filled in with IR capture spots and the UV laser will not be used. If you are using glass or frame

membrane slides, the Freehand and Defined Circle Area tools mark the perimeter to define the UV cut line, and IR capture spots will be placed automatically, serving only to attach the sample to the capture.

To use LCM spots on a membrane slide (glass or frame) as for glass slides, check the LCM Only button in the Select tool pane, above the drawing tool icons.

 Use the Freehand Drawing tool to draw a free-form shape indicating the cells to be microdissected.

The software will automatically close the drawing item if the ends are "close enough" together and draw IR capture spots inside the shape. You can set the distance at which the software will automatically close the object in the Tools Options tab of the Select Options dialog box (see *"Setting Drawing Tools Options"* on page 47).

• Use the Defined Circle Area tool to indicate circular areas for microdissection.

The software will draw IR capture spots inside the circle. You can also set a fixed size for the Defined Circle Area tool in the Tools Options tab of the Select Options dialog box (see *"Setting Drawing Tools Options"* on page 47).

- Use the IR Spot Line tool to indicate a line along which you want to place IR capture spots.
- Use the Single IR Spot tool to indicate single cells for capture.

A number for each drawing item that you draw appears in the Drawing Items list, located to the right of the Capture Groups list (see Figure 6.1 on page 42).

- **3** When you are done marking cells for microdissection, tap the Move Stage tool to turn off the drawing tool.
- **4** As needed, move the stage to display other areas in the main image window so you can mark more cells for microdissection.
- **5** If you want to designate cells and tissue for a second capture group, tap B in the Capture Groups list and then mark those cells with the desired tool as described above. Drawing items belong to capture group B and will not be collected on the same cap as capture group A.
- 6 Once you have one or more drawing items drawn, you can:
  - Use the Eraser tool to remove any marks made by the drawing tools.
  - Select all drawing items that fall inside a region. Draw a rectangular region with the Select Object(s) tool to select all the drawing items that fall inside the region.

Once selected, you can move the drawing items, delete them, move the them to a different capture group, or view information about the them (see *"Working with Drawing Items"* on page 44).

• Add more IR capture spots to any item. Tap the Single IR Spot tool and then tap inside any of the drawing items.

See Chapter 7, "Microdissecting Cells and Tissue" on page 55, for the next step in microdissection.

## 6.3. WORKING WITH DRAWING ITEMS

When working with drawing items, all actions apply ONLY to the active Capture Group.

#### 6.3.1. MOVING DRAWING ITEMS

To move a drawing item:

- **1** Tap the Select Object(s) tool, then in the main image window:
  - Tap a single drawing item to select it, or
  - Drag the stylus to select more than one drawing item.
- **2** Hold down the cursor within the selected object(s) and the cursor changes to a four headed arrow:
- **3** In the main image window, drag the stylus to the new location for the drawing item(s) and release it.

The drawing item(s) move to the new location.

#### 6.3.2. MOVING DRAWING ITEMS TO A DIFFERENT CAPTURE GROUP

To move a drawing item:

- **1** Tap the Select Object(s) tool, then, in the main image window:
  - Tap a single drawing item to select it, or
  - Drag the stylus to select more than one drawing item.
- 2 Right-click within the selected object(s). A pop-up window will appear., select Move Selected Object(s) to Group and select the desired capture group.

The selected drawing items move to the new capture group.

#### 6.3.3. DELETING DRAWING ITEMS

To delete a single drawing item:

→ In the Drawing Items list, tap the number of the drawing item, then right-click the stylus button and select Delete Object.

or

→ In the live image, tap the item, right-click and select Delete Object(s) from the pop-up menu.

To delete multiple drawing items:

 $\rightarrow$  Select a group of drawing items by tapping and dragging with the Select Object(s) tool, tap within one of the selected objects and right-click. Then choose Delete Object(s) from the pop-up menu.

or

→ Hold down the Ctrl button on the keyboard and tap on multiple objects, tap on one of the selected drawing items and right-click. Then choose Delete Object(s) from the pop-up menu.

To delete all drawing items from the active capture group:

 $\rightarrow$  Type Ctrl-A on the keyboard and then type Ctrl-X on the keyboard.

or

 $\rightarrow$  Click on the Delete All button, located in the Select tool panel, below the drawing items list.

### 6.3.4. DELETING IR CAPTURE SPOTS FROM A DRAWING ITEM

To delete IR capture spots from a drawing item:

1 Place cursor on an IR capture spot and right-click the IR spot.

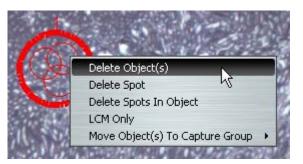

Figure 6.3: Deleting IR capture spots.

- **2** In the pop-up menu that is displayed, select either:
  - Delete Spot, to delete the selected IR capture spot.
  - Delete Spots in Object, to delete all the IR capture spots in the drawing item.

The specified IR capture spots are deleted.

#### 6.3.5. CHANGING THE MICRODISSECTION PROPERTIES OF DRAWING ITEMS

To change from LCM (IR Capture) only to UV Cut and IR Capture:

- 1 Place the cursor on the drawing item and right click.
- 2 Select LCM Only in the pop-up window. The check mark will disappear next to LCM Only.
- **3** The LCM spots will remain in the object, but the perimeter line will change to the UVCutColor (designated in the Capture Group settings window).

The IR and UV lasers will both fire for this object.

Note: To reduce the number of LCM spots in the object, right click within the object and select Delete Spots in Object and then manually place as many LCM spots as desired to attach the area to the CapSure® cap.

To change from UV Cut and IR Capture to LCM Only:

- 1 Place the cursor on the drawing item and right click.
- **2** Select LCM Only in the pop-up window. A check mark will appear next to LCM Only.
- **3** The object will be filled in with LCM spots and the outline of the object will change to the IRSpotColor (designated in the Capture Group settings window).

Only the IR laser will fire for this object.

#### 6.3.6. VIEWING INFORMATION ABOUT A DRAWING ITEM

You can see the properties, such as the number of IR capture spots or capture area, for any of the drawing items you have drawn.

To view information about drawing items:

- 1 Tap the Options button in the upper right corner of the Select tools pane to open the Select Options dialog box.
- **2** Tap the Drawing Items tab to view the properties of interest.

There is a row for each drawing item in the selected capture group. You can view the area of the item, its status and other information.

| Grou | up: ( | • A • B | 00    | D         |           |
|------|-------|---------|-------|-----------|-----------|
|      | _     | _       | _     |           |           |
|      | No.   | Status  | Spots | CutArea . | Captured  |
| •    | 1     | New     | 3     | 152,129   | 85,059    |
|      | 2     | New     | 8     | 1,139,192 | 226,823   |
|      | 3     | New     | 7     | 601,334   | 198,470   |
|      | 4     | New     | 1     | 0         | 28,353    |
|      | 5     | New     | 1     | 0         | 28,353    |
|      | 6     | New     | 1     | 0         | 28,353    |
|      | 7     | New     | 26    | 0         | 549,628   |
|      | Total |         | 47    | 1,892,654 | 1,145,039 |
| *    |       |         |       |           |           |

Figure 6.4: Drawing item information.

- **3** To view information for another capture group, tap the radio button for that group.
- 4 Tap OK.

Note: This information is also available in the information box located to the right of the slide overview. Tap on a drawing item in the Select Tool pane to display the information.

## 6.4. SETTING DRAWING TOOLS OPTIONS

To set options for the Eraser, Freehand Drawing, and Defined Circle Area tools:

- 1 Tap the Options button in the upper right corner of the Select tools pane to open the Select Options dialog box.
- **2** Tap the Tools Options tab.

| Select Options      |                                                              | × |
|---------------------|--------------------------------------------------------------|---|
| Tools Options IR Sp | ot Sizes Capture Groups Drawing Items                        |   |
|                     | Select Eraser Size                                           |   |
|                     | Select Snap to End Size                                      |   |
|                     |                                                              |   |
|                     | Define a Custom Circle Use Custom Circle Diameter: 0 microns |   |
|                     | OK Cancel                                                    |   |

Figure 6.5: Tools Options tab in the Select Options dialog box.

- **3** In the Tools Options tab, set the following options as desired.
  - Select Eraser Size—Tap the button corresponding to the size for the Eraser tool.
  - Select Snap to End Size—Tap the button to indicate the distance considered "close enough" for the two ends of a shape drawn by the Freehand tool to automatically snap together and close the drawing item. When the distance is the specified length or less, the software creates an enclosed shape.
  - Define a Custom Circle—Check Use Custom Circle to set the Circle tool to draw a circle of a fixed diameter. In the Diameter field, enter the diameter for the custom circle, in microns. To draw a custom circle, tap the Circle tool and then tap the main image window where the circle should be placed.
- **4** Tap OK to close the dialog box and save your changes.

#### 6.5. MEASURING DISTANCES AND OBJECTS

You can measure distances or objects in the main image window with the Ruler tool.

To measure with the Ruler tool:

- **1** Tap the Ruler tool.
- 2 In the main image window, drag the stylus from one edge to the other across the distance or object you want to measure.

The software draws a line and displays a label showing the length of the line.

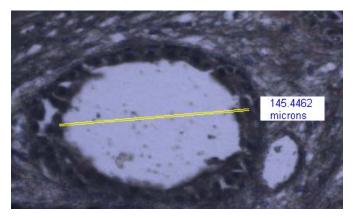

Figure 6.6: Measuring distances and objects with ruler tool.

**3** Measure other objects as desired.

To remove the measuring lines and labels, tap the Move Stage tool.

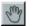

#### SETTING THE IR CAPTURE SPOT SIZE 6.6.

In the IR Spot Sizes tab, you can set the size for each of the three sizes of IR capture spots. When you create a drawing item, you choose the size of the capture spots associated with the drawing item. If you know you are only going to use one of the three spot sizes, only follow the procedure below for that size.

This procedure involves adjusting the laser power and duration so that the laser spot in the main image window is the same diameter as set in the Select Options dialog box. If you do not set the spot size, you risk incomplete capture of your tissue.

Note: You should set the IR capture spot size before creating any drawing items. The selected IR spot size will be placed in all drawn or marked items. IR laser power and duration are stored with the drawing item and will be used for IR capture.

To set the IR capture spot size:

Note: Prior to setting the IR Capture Spot Size, ensure that you have located the IR laser. See "Locating the IR Capture Laser" on page 62 for detailed instructions.

- 1 Place a cap onto the slide and move to a clear (non-tissue) area on the slide.
- 2 Tap the Options button in the upper right corner of the Select tools pane to open the Select Options dialog box.
- **3** Tap the IR Spot Sizes tab.

| Select Options                                           |      |           |          |        | × |  |  |
|----------------------------------------------------------|------|-----------|----------|--------|---|--|--|
| Tools Options IR Spot Sizes Capture Groups Drawing Items |      |           |          |        |   |  |  |
| Edit settings per spot sizes                             |      |           |          |        |   |  |  |
|                                                          | •    | •         |          |        |   |  |  |
| Spot Diameter (um)                                       | 50   | 120       | 1        | 90     |   |  |  |
| Power                                                    | 45   | 82        | 9        | 9      |   |  |  |
| Duration                                                 | 5    | 35        | 4        | 9      |   |  |  |
|                                                          |      | Power and | duration |        |   |  |  |
|                                                          |      |           |          |        |   |  |  |
| W                                                        | eak. |           |          | strong |   |  |  |
| Default                                                  |      |           |          |        |   |  |  |
| Test IR Shot 🗸 Auto move stage                           |      |           |          |        |   |  |  |
| OK Cancel                                                |      |           |          |        |   |  |  |

Figure 6.7: IR Spot Sizes tab in the Select Options dialog box.

- **4** Tap the button under Edit settings per spot sizes for the size of spot (small, medium or large) for which you want to set the parameters.
- 5 Check Auto move stage to move the stage each time the laser is test fired.
- 6 Tap Test IR Shot.

The software will fire the IR capture laser.

Note: A CapSure Cap must be placed prior to test IR shot.

7 Ensure that you obtain a properly wetted IR Capture spot. You should see a dark ring with a clear center, as shown below.

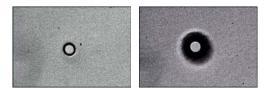

Figure 6.8: Properly wetted spots for a CapSure  $^{\textcircled{B}}$  Macro LCM Cap and for a CapSure HS Cap

Note: If you do not see this, adjust the Power and duration slider, and then tap the IR Laser Test Fire button again.

- 8 Once you have obtained a properly wetted spot, measure the diameter of the spot.
  - **a** In the main window, tap the Ruler tool in the Select tools pane.
  - **b** Tap the left side of the spot created by the IR capture laser then drag the stylus to the other side of the spot. The software draws a line and a label showing the diameter of the spot.
  - c Tap the Move Stage tool in the Select tools pane to turn off the Ruler tool.
- **9** If the diameter is not of the desired size, adjust both the laser power and duration settings simultaneously with the Power and duration slider.
  - To make the spot larger, move the slider to the right.
  - To make the spot smaller, move the slider to the left.
  - You can also enter values for both the power and duration setting fields manually.
- **10** Once you have achieved the desired spot size, enter the diameter for the IR capture spot in the Spot Diameter (um) field, as measured in step 8 above.

**11** If desired, repeat the procedure for the other spot sizes.

12 Click OK to save the adjusted IR capture spot settings.

Note: If you click the X to close the dialog box, the new settings will not be saved. Note: The Default button resets the values for all of the IR capture spots, not just the currently selected spot.

# 6.7. WORKING WITH OVERLAYS

You can save the drawing items to a separate file, then open the file and use it to capture identical regions from the same slide.

To save an overlay:

- 1 Load your slides and identify the tissue you want to capture with the drawing tools.
- **2** Choose Save > Markup from the File menu.
- **3** Enter a file name in the dialog box and tap Save.

Note: Do not use any of the following file names for the markup file: capturegroupattributes.bin, containers.bin, cutncapture.bin, drawingitems.bin, imagesettings.bin and observesettings.bin. These names are reserved for system files required by the Arcturus<sup>XT</sup> software.

The overlay is saved as a .bin file in the C:\Program Files\Molecular Devices/ArcturusXT folder. The overlay file contains the drawing items and their locations.

To use a saved overlay:

- **1** Choose Open > Markup from the File menu.
- **2** Navigate to the .bin file containing the overlay and tap Open.

The drawing items appear in the main image window in the original locations. Any drawing items in the main image window remain there. You can microdissect at this stage or you can work with the drawing items as needed.

## 6.8. WORKING WITH CAPTURE GROUPS

To move the stage to view a specific drawing item in a capture group:

- **1** In the Select tools pane, select the drawing item:
  - **a** Tap the letter (A, B, C, or D) in the Capture Groups list for the capture group of interest.

**b** In the Drawing Items list, tap the number of the item you want to see.

The stage moves so that the selected item is highlighted and centered in the main image window.

To set formatting properties of a capture group:

- 1 Tap the Options button in the upper right corner of the Select tools pane to open the Select Options dialog box.
- **2** Tap the Capture Groups tab.

| Select Options                                                                                             | ×      |  |  |  |  |  |  |
|----------------------------------------------------------------------------------------------------|--------|--|--|--|--|--|--|
| Tools Options IR Spot Sizes Capture Groups Drawing Items                                                   |        |  |  |  |  |  |  |
| Capture Groups Setting                                                                                     |        |  |  |  |  |  |  |
| Group: O A B C D                                                                                           |        |  |  |  |  |  |  |
| Attributes Name Capture group A Annotation Default capture group IR SpotColor IR SpotColor Fill IR Spot No | •<br>= |  |  |  |  |  |  |
| Capture-Cut Areas Area_Capture O Area_Cut O Area_Cut O                                                     | ▼      |  |  |  |  |  |  |
| Name<br>The name of the capture group                                                                      |        |  |  |  |  |  |  |
| OK Cancel                                                                                                  |        |  |  |  |  |  |  |

Figure 6.9: Capture Groups tab in the Select Options dialog box.

- **3** Tap the radio button for the capture group of interest.
- **4** In the Attributes area, set options for the drawing items within the current capture group. Information supplied in this field appears in the cap interaction history. If use "Default capture group" then:
  - Name—The name of the capture group. This appears in the cap interaction history.
  - Annotation—This appears in the cap interaction history.
  - IR SpotColor—The color of the IR capture spots (in the main image).
  - UV CutColor—The color of the drawing line (in the main image).
  - Fill IR Spot—If this is Yes is selected the IR Capture spot will be filled with the IR SpotColor.
- **5** If desired, repeat steps 3 and 4 for any other capture groups.
- 6 Tap OK to close the dialog box and save your changes.

Note: These settings are also available in the Information area to the right of the slide overview image (see Figure 2.1 on page 42). Tap on a capture group in the Select tools pane to display the information and make any desired changes.

# 6.9. WORKING WITH STORED POSITIONS

Sometimes you find a location on the slide that is interesting, but you are unsure if you want to mark it up for microdissection. In these instances you can store positions and then come back and review them before you mark up for final microdissection.

| Store | ed Posit | ions |   |   |   |      |
|-------|----------|------|---|---|---|------|
| K     | <        | >    | > | + | - | Xall |

Figure 6.10: Stored Positions in the Select Tool Panel

To use stored positions:

- $\rightarrow$  To add a position—Move the stage to a desired location on the slide and tap on the + button to add that location as a stored position. The stored position will be given a number, starting with 1 and increasing with each next stored position.
- $\rightarrow$  To review stored positions—Tap on the forward and back arrows, < and >, to scroll through the stored locations. The stage will move to the location of the stored position and bring it to the center of the live image.
- $\rightarrow$  To delete the displayed stored position—Tap on the -.
- $\rightarrow$  To delete all stored positions—Tap on the X All button.

# 7. Microdissecting Cells and Tissue

# 7.1. CHAPTER OVERVIEW

This chapter explains:

- $\rightarrow$  How to place a cap and microdissect cells and tissue.
- $\rightarrow$  How to inspect caps and slides after microdissection.
- $\rightarrow$  How to unload caps and slides.
- $\rightarrow$  How to locate each of the lasers.
- $\rightarrow$  How to set parameters for IR capture and UV cutting.
- $\rightarrow$  How to view the cap interaction history file.
- $\rightarrow$  How to use the laser bypass button.

# 7.2. CAPTURING CELLS BY MICRODISSECTION

Use the tools in the Microdissect tools pane to microdissect the selected cells.

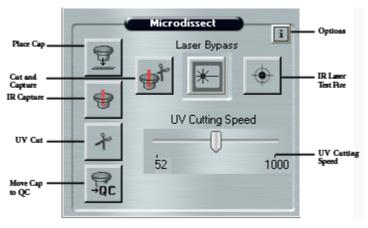

Figure 7.1: The Microdissect tools pane.

#### 7.2.1. CAPTURING CELLS IN ONE STEP

- **1** If desired, review the drawing items in each capture group.
  - **a** In the Select Tools pane, tap the letter (A, B, C, or D) in the Capture Groups list for the capture group of interest.
  - **b** Tap each number in the Drawing Items list.

The stage moves as needed to display the drawing item at the center of the main image.

- **2** If you want to add more IR capture spots to any item:
  - **a** If needed, tap the IR Spot Size control to select a different spot size.
  - **b** Tap the IR Spot tool.
  - **c** Tap inside any of the items in the main image.

A spot is drawn where you tapped.

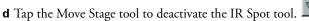

- **3** Locate the laser(s) as appropriate:
  - See "Locating the UV Cutting Laser" on page 61.
  - See "Locating the IR Capture Laser" on page 62.
- 4 Move the stage so the cap is on an area away from the tissue but still within the cap. Tap the IR Laser Test Fire button to test the capture laser.

Inspect the laser spot. You should see a dark ring with a clear center, as shown below.

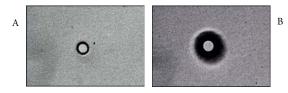

Figure 7.2: Properly wetted spots for a CapSure<sup>®</sup> Macro LCM Cap (A) and for a for a CapSure HS Cap (B).

If you do not see this, open the Microdissect Options dialog box, adjust the Power and duration slider in the IR Spot Sizes tab (see *"Setting the IR Capture Spot Size"* on page 49).

**5** Repeat step 4 until you see proper wetting with the IR capture laser.

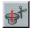

**6** When you are ready to microdissect, tap the Cut and Capture button.

The order of the two procedures, cut and capture, depends upon a setting in the Microdissect tab in the Microdissect Options dialog box (see *"Setting the Cut and Capture Order"* on page 64).

The section below describes the default order: IR capture followed by UV cutting.

- **a** If a cap is not present on the slide, then the instrument automatically picks up a cap from the load area and places it on the slide, at the center of the main image window. If a cap is already present on the slide, as necessary, the instrument will pick up the cap and move it to the area represented in the main image. The cap location is outlined in green in the slide overview image.
- **b** The instrument fires the IR capture laser at the position of each IR capture spot, to fuse the cells to the cap.
- **c** After IR capture is completed, the instrument automatically continues with UV cutting. Depending upon the type of slide you have loaded, the details of the cutting vary.
  - For glass slides—The instrument will fire only the IR laser, unless you have unchecked LCM Only for this drawing item. See *"Changing the Microdissection Properties of Drawing Items"* on page 46 for details about LCM Only items.
  - For membrane glass slides and membrane frame slides—The instrument cuts around the region of interest, leaving tabs if designated in the Cut and Capture Settings. Tabs are short stretches where the UV cutting laser will not cut. Tabs keep the tissue from curling up from the surface of the slide before the capture laser can fuse it to the cap. You can set the number of tabs, their size and spacing (see *"Setting Properties for Cut and Capture"* on page 66).
- 7 Follow the instructions in *"Inspecting Microdissected Material"* on page 59 to inspect the cap and slide.

# 7.2.2. CAPTURING CELLS USING IR CAPTURE AND UV CUTTING TOOLS SEPARATELY

- 1 If desired, review the drawing items in each capture group.
  - **a** In the Select Tools pane, tap the letter (A, B, C, or D) in the Capture Groups list for the capture group of interest.
  - **b** Tap each number in the Drawing Items list.

The stage moves as needed to display the drawing item at the center of the main image.

- 2 If you want to add more IR capture spots to any item:
  - a If needed, tap the IR Spot Size control to select a different spot size.
  - **b** Tap the IR Spot tool.
  - **c** Tap inside any of the items in the main image.

A spot is drawn where you tapped.

**d** Tap the Move Stage tool to deactivate the IR Spot tool.

**3** Tap the Place Cap tool to place a cap on the slide.

The instrument places a cap at the center of the area bordered by the red box in the slide overview image. The cap location is outlined in green. The entire area inside the circle is available for capture.

- **4** Locate the laser(s) as appropriate:
  - See "Locating the UV Cutting Laser" on page 61.
  - See "Locating the IR Capture Laser" on page 62.
- 5 Move the stage so the cap is on an area away from the tissue but still within the cap.Tap the IR Laser Test Fire button to test the capture laser.

Inspect the laser spot. You should see a dark ring with a clear center, as shown below.

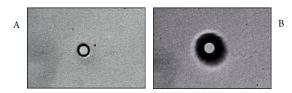

Figure 7.3: Properly wetted spots for a CapSure<sup>®</sup> Macro LCM Cap (A) and for a for a CapSure HS Cap (B).

If you do not see this, open the Microdissect Options dialog box, adjust the Power and duration slider in the IR Spot Sizes tab (see *"Setting the IR Capture Spot Size"* on page 49).

- 6 Repeat step 5 until you see proper wetting with the IR capture laser.
- **7** As desired:
  - Tap the UV Cut button to perform all cuts.
  - Tap the IR Capture button to perform all captures.
- 8 Follow the instructions in Section 7.3., "*Inspecting Microdissected Material*" to inspect the cap and slide.

#### 7.2.3. REPEATING MICRODISSECTION

If no new drawing items have been placed:

• Tap the UV Cut button to repeat all cuts.

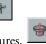

• Tap the IR Capture button to repeat all captures.

If the microdissection was not complete or if new drawing items were placed after step 7 in Section 7.2.2., *"Capturing cells using IR capture and UV cutting tools separately"*, select one of the following from the Microdissect menu:

• UV Cut > Selected Items or Current Capture Group.

- IR Capture > Selected Items or Current Capture Group.
- IR Capture and UV Cut > Selected Items or Current Capture Group.

An asterix appears next to a drawing item number in the Drawing Items list once IR Capture or UV cut have been performed.

# 7.3. INSPECTING MICRODISSECTED MATERIAL

Following microdissection, you can inspect the slide and the cap to verify that the collection was successful. If microdissection was incomplete, you can repeat the cut and/or capture steps.

1 Tap the Move Cap to QC station button in the Microdissect Tool pane. Alternatively, right-click on the slide overview and select Move Cap to QC station from pop-up

menu.

The cap is moved to the QC position and the stage moves the QC position over the objective. The cap is shown in the main image window.

The Arcturus<sup>XT™</sup> software automatically creates the cap interaction history file when the cap is moved to the QC position. This file is named "CapReport-YYMMDD-HHMM.html," where YYMMDD is the date and HHMM is the time when the file was created. The file is saved to the location specified in the ReportSubfolder in the Load Options dialog box.

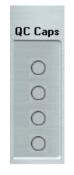

Figure 7.4: QC cap position.

**2** Inspect the tissue on the cap.

You can capture a static image at this point, if desired. See page 38 for directions on capturing a static image.

Note: The highest objective allowable at the QC position is 20X. If inspection of the material on the cap is desired with a higher objective, move the cap to a clean place on the slide and follow standard protocols for inspection.

3 To inspect the slide, tap the slide overview image at the position you want to see in the main image window, or tap an item number in the Drawing Items list in the Select Tools pane.

The stage will move as needed to display the item in the main image window.

- 4 If any drawing item was not captured during microdissection, do the following:
  - **a** Move the cap from the QC station back to the slide by placing the cursor on the cap in the QC Caps area to the right of the overview image. Right-click and select Replace Cap on Slide from the pop-up menu.
  - **b** Follow steps outlined in Section 7.2.3., "*Repeating Microdissection*", to recut the drawing items.

### 7.4. UNLOADING MATERIALS

To unload materials:

**1** Tap Present Stage in the Setup tools pane.

The work surface presents itself.

- **2** Slide the cap insertion tool onto the work surface. Make sure the open end of the insertion tool faces the cap in the QC station.
- **3** Slide the insertion tool towards the cap until the cap is engaged.
- 4 Remove the insertion tool from the QC position with the cap attached to it.

Note: Be sure you do not touch the polymer surface that holds the microdissected cells as you remove the caps from the unload stations.

- **5** Repeat steps 2, 3, and 4 for each cap in the QC Cap area.
- 6 Press the tension button in to release the springs holding the slides in place and then lift each slide out of its slot.
- 7 You can now load new slides and caps to continue microdissection, or you can close the Arcturus<sup>XT</sup> software to end your session.

If you plan to continue microdissection and need to load new caps, you must reset the software.

- **a** To clear caps from the QC position do one of the following:
  - Click the Reset button in the Load Options dialog box (see "Loading Materials" on page 18).
  - Click on each Cap icon in the QC Caps area, next to the Slide overview image. When you click on the cap icon it will disappear, indicating that you have removed the cap from the position on the stage off load area.

Important: Ensure that you remove any caps whose positions have been cleared in the QC caps area. Failure to do so can result in a new cap running into the one remaining.

**b** To load new Caps, see "Loading Materials" on page 18.

Microdissected cells are now available for extraction of nucleic acids and proteins. The final step in microdissection is extracting biomolecules from the caps; see Chapter 8, *"Extracting Cells and Tissue"* on page 71 for instructions.

# 7.5. LOCATING THE UV CUTTING LASER

You should locate the UV cutting laser for each objective at the beginning of each session to ensure that the laser will cut accurately. If you notice that the UV laser is not fired at the desired location, you should repeat this procedure.

To locate the UV laser:

- 1 Tap the Options button in the upper right corner of the Microdissection tools pane to open the Microdissect Options dialog box.
- **2** Tap the UVLocate tab.

| 📲 Microdissect Options                                                                                                    | X |
|----------------------------------------------------------------------------------------------------|---|
| Microdissect IR Spot Sizes UV Locate IR Locate Select Settings                                                               |   |
| Locating UV laser:<br>I. Click Locate UV button - the UV laser spot will appear<br>2. Click on the UV spot and then click OK |   |
| Locate UV OK                                                                                                    |   |
| UV Laser                                                                                                    |   |
| Check box or push button to turn UV laser ON/OFF.                                                                            |   |
| UV Power On<br>Push On                                                                                                    |   |
| To ensure the UV laser spot is visible: 1.do not use the 2X objective, 2.manually turn the UV laser on/off                   |   |
| OK Cancel                                                                                                    |   |

Figure 7.5: UV Locate tab in the Microdissect Options dialog box.

- **3** Follow the steps in the dialog box. The check mark indicates the current step in the procedure.
  - **a** Tap the Locate UV button.

The Arcturus<sup>XT</sup> Microdissection Instrument fires the cutting laser.

- **b** In the main image window, tap the location of the UV laser spot, then tap OK in the dialog box.
- **c** If the laser spot is not visible in the main image window, hold down the Push On button to manually turn on the UV cutting laser until the laser spot is visible.
- **4** Tap OK to close the dialog box.

A green circle will appear on the live image at the location of the UV laser.

# 7.6. LOCATING THE IR CAPTURE LASER

You should locate the IR capture laser at the beginning of each session. You can also relocate the IR capture laser during a session if you:

- $\rightarrow$  Place a new CapSure<sup>®</sup> Cap onto a slide.
- $\rightarrow$  Move the Cap to a new slide.
- $\rightarrow$  Change objectives between IR captures.
- $\rightarrow$  Notice that the IR laser is not firing at the desired location.

# 7.6.1. LOCATING THE IR LASER FROM THE MICRODISSECT OPTIONS DIALOG BOX

To locate the IR capture laser:

- Tap the Options button in the upper right corner of the Microdissection tools pane to open the Microdissect Options dialog box.
- 2 Tap the IR Locate tab and locate the IR Laser either manually or automatically.

| 📲 Microdissect Options                                                                                                    | × |
|----------------------------------------------------------------------------------------------------|---|
| Microdissect IR Spot Sizes UV Locate IR Locate Select Settings                                                                            |   |
| Locating IR laser:<br>I. Click Locate IR - the screen will darken to show the IR spot<br>2. Click on the IR laser spot and then click OK. |   |
| Locate IR OK<br>Auto Locate IR Remember Settings                                                                                          |   |
| Show Current (Bias) 65                                                                                                    |   |
| Microscope Lamp<br>✓ Lamp Power On Lamp toggle                                                                                            |   |
| Diffuser: O In O Dut                                                                                                    |   |
|                                                                                                    |   |
| OK Cancel                                                                                                    |   |

Figure 7.6: IR Locate tab in the Microdissect Options dialog box.

To manually locate the IR laser:

1 Click Locate IR.

The live image should darken and the IR laser guide light should be visible.

- **2** If the IR laser is not visible, tap the Show Current (Bias) field and enter a value until the IR laser guide light becomes visible. Typically a value greater than 50 is required in such instances. If necessary, increase the Brightness settings located in the Inspect Tool pane until the IR laser is visible.
- **3** Click the cursor on the center of the IR laser guide light and then click the OK button (next to the Locate IR button) in the Microdissect Option dialog box to save the IR laser location. A blue plus sign will appear on the live image at the new location of the IR laser.

To automatically locate the IR laser:

1 Tap Auto Locate IR.

The Arcturus<sup>XT</sup> software turns on the IR capture laser at low power and tries to locate the laser. If the laser is successfully located, the Arcturus<sup>XT</sup> software draws a blue plus sign on the main image where the laser is located.

To verify the IR laser location

- 1 Click the IR Capture Test Spot icon and perform a test fire.
- **2** Look at the main image and see if the laser spot is located within the circle.
  - If the blue plus sign is within the LCM spot, you are done. Tap OK, at the bottom of the dialog, to close it and save the changes.

Note: If you do not click the OK at the bottom of the dialog box, the changes will not be saved.

- If the blue plus sign does not fall in center of the LCM spot, follow the steps to manually locate the capture laser once more.
- **3** Tap OK to close the dialog box and save the changes.

#### 7.6.2. LOCATING THE IR LASER ON THE TOP LEVEL USER INTERFACE

The IR laser can also be located on the top level of the software user interface.

To locate the IR laser:

- Fire the IR laser using the icon located in the Microdissect tool panel (IR Capture Test Spot).
- 2 Place the cursor at the center of the wetted IR spot, right-click and select IR Laser Capture Laser Here.
- **3** The blue plus sign indicates the updated position of the IR laser location.

# 7.7. SETTING THE CUT AND CAPTURE ORDER

By default, the Arcturus<sup>XT</sup> Microdissection Instrument an performs IR capture first, followed by UV cutting. Performing an IR Capture first is beneficial in many instances, such as when using HS Caps, which are farther from the surface of the tissue, or when performing live cell applications. After the IR laser has adhered the cells of interest to the CapSure cap, the UV laser can be fired to cut around the areas of interest.

For some applications, you may want to fire the UV laser first. You can choose the order in the  $\rm Arcturus^{XT}$  software.

To set the order of cutting and capture:

1 Tap the Options button in the upper right corner of the Microdissection tools pane.

**2** Tap the Microdissect tab.

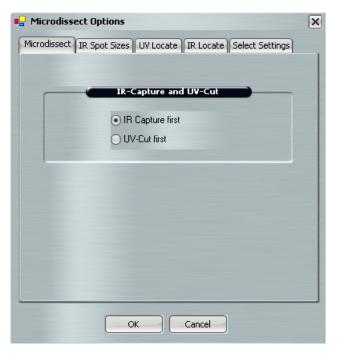

Figure 7.7: Microdissect tab in the Microdissect Options dialog box.

- **3** Tap IR Capture first or UV-Cut first to set the order.
- 4 Tap OK to close the dialog box and save your changes.

# 7.8. SETTING PROPERTIES FOR CUT AND CAPTURE

The settings in this tab allow you to set the properties for cutting and capture.

To set cutting and capture options:

| Microdissect Options                                        |                                  | × |
|-------------------------------------------------------------|----------------------------------|---|
| Microdissect IR Spot Sizes UV Lo                            | ocate IR Locate Select Settings  |   |
|                                                             | 2                                |   |
| IR Settings                                                 |                                  |   |
| IR Spot Spacing                                             | 110                              |   |
| UV Settings                                                 |                                  |   |
| IR SpotsPerCutLength                                        | 1                                |   |
| Tab Length                                                  | 2                                |   |
| UV Cut Length                                               | 500                              |   |
| UVCuttingSpeed                                              | 526                              |   |
|                                                             |                                  |   |
|                                                             |                                  |   |
|                                                             |                                  |   |
|                                                             |                                  |   |
| IR Spot Spacing                                             |                                  |   |
| I his determines the distance be<br>of the diameter (100,+) | etween IR spots, as a percentage |   |
| or the diameter (100,+)                                     |                                  |   |
|                                                             |                                  |   |
|                                                             |                                  |   |
|                                                             |                                  |   |
|                                                             |                                  |   |
| OK                                                          | Cancel                           |   |
|                                                             |                                  |   |

Figure 7.8: Microdissect Settings

- 1 Tap the Options button in the upper right corner of the Microdissection tools pane.
- 2 Tap the Select Settings tab.
- **3** As needed, tap IRSpotSpacing and enter a value. This is the spacing between IR capture spots, as a percentage of the spot diameter.

If IRSpotSpacing is:

- < 100%, the IR capture spots will overlap.
- 100%, all the IR capture spots will be adjacent without overlap.
- > 100%, there will be spaces between the IR capture spots.

With overlap, there is tighter IR capture of the cells. If your cells are loosely aggregated, less overlap might be preferable.

Note: Changes to IRSpotSpacing will only take effect on new drawing items. Changes are not retroactive on existing drawing items.

**4** As needed, modify the UV Settings:

Note: Tabs are short regions that are not cut and which prevent the tissue from curling off the slide before the capture laser can attach the tissue to the CapSure Caps. The use of tabs is important only when performing UV cut before IR capture. See "Setting the Cut and Capture Order" on page 64 for details on setting the order of microdissection.

- IR SpotsPerCutLength—Number of IR spots provided per each UV cut length, and between tabs.
- Tab Length—Distance (in microns) of tab/space in between each UV cut length.
- UV CutLength—Length of UV cut line (in microns) between tab insertion.
- UVCuttingSpeed—The speed of the UV cutting laser. Increase this value to cut more quickly.

Note: If this value is too high, UV cutting can be less accurate. This value corresponds to the UV Cutting Speed slider in the Microdissect Tool Pane.

**5** Tap OK to close the dialog box and save your changes.

Note: All changes you make to IR SpotsPerCutLength, Tab Length and UV Cut Length will be applied retroactively to ALL drawing items.

Note: These settings are also available in the Information area to the right of the slide overview (see Figure 2.1 on page 7). To display these settings in the Information area, tap in the UV Cutting Speed in the Microdissect tools pane.

### 7.9. WORKING WITH CAPS

#### 7.9.1. VIEWING A CAP IN THE QC AREA

To view a cap:

- 1 Place the cursor to the right of the slide overview image, right-click and tap on the Cap button for the cap of interest in the QC cap position.
- **2** Select View Cap at QC Station from the pop-up menu.

| QC | Caps |
|----|------|
|    | 0    |
|    | 0    |
|    | 0    |
|    | 0    |

Figure 7.9: QC cap position.

The stage will move the cap over the objective. You can view the cap and any microdissected material on the cap. You can also capture static images of the cap, if desired.

Note: The highest objective allowable at the QC position is 20X. If inspection of the material on the cap is desired with a higher objective, move the cap to a clean place on the slide and follow standard protocols for inspection.

#### 7.9.2. VIEWING AND UPDATING CAP PROPERTIES

You can view the cap type in the cap and slide handling area to the left of the slide overview image. If you did not select the correct cap type (in the Load Options dialog box) when you loaded your caps, you can change it here.

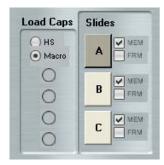

Figure 7.10: Cap and slide handling area.

In addition, you can add caps to the Load Caps area by tapping a cap in the Load area here. This shortcut lets you load caps without opening the Load Options dialog box.

Note: In order to use this shortcut, the corresponding QC Caps position must be empty.

Important: Ensure that you remove any caps whose positions have been cleared in the CQ caps area. Failure to do so can result in a new cap running into the one remaining.

You can view Cap Information (its name and any notes) in the information area to the right of the slide overview image. If you want, you can edit the CapName and/or CapNotes here. Editing here is the same as entering the information in the Load Options dialog box (see page 19).

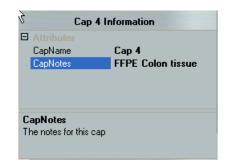

Figure 7.11: Information area, showing cap information.

#### 7.9.3. VIEWING THE CAP INTERACTION HISTORY

The Arcturus<sup>XT</sup> software creates the cap interaction history file the first time a cap is offloaded and updates it throughout the session. This file contains information about the caps, the slides, and the capture groups, as well as the total area of microdissected tissue.

To view the cap interaction history:

- 1 Tap outside of the Arcturus<sup>XT</sup> software so you can see the desktop.
- 2 Navigate to the StudyFolder\ReportSubfolder that you set in the Load Options dialog box.
- 3 Double-click on the CapReport-YYMMDD-HHMM.html file.

The cap interaction history opens in an Internet Explorer window.

### 7.10. LASER BYPASS

For safety reasons, the lasers are disabled when outside of the CapSure LCM Cap area. However, there may be applications for which the cap is not desired or required. In such instances, it is necessary to bypass the instrument laser safety settings.

In order to bypass the laser safety mechanism, the laser bypass key must be in place in the back of the instrument. You must then depress the Laser Bypass button on the user interface (see Figure 7.1), activating the lasers. For a full description of laser status indicators, as observed by color changes of the Laser Bypass button, see Appendix A.

# 8. Extracting Cells and Tissue

# 8.1. CHAPTER OVERVIEW

This chapter contains:

- $\rightarrow$  Instructions for extracting microdissected tissue from the CapSure  $^{\textcircled{B}}$  Macro LCM Caps and CapSure HS LCM Caps.
- $\rightarrow$  Suggestions for extraction kits.

## 8.2. EXTRACTING TISSUE FROM THE CAPS

After you have microdissected the cells of interest, you can extract the biomolecules from the samples. Depending upon the type of CapSure Cap you used, the procedure varies.

MDS Analytical Technologies offers the PicoPure<sup>®</sup> RNA Isolation Kit (cat.# KIT0202) and the PicoPure DNA Extraction Kit (cat.# KIT0103) specifically designed to work with the CapSure LCM Sample Preparation System. These kits provide detailed step-by-step protocols for extracting DNA and RNA from frozen cells. The Paradise<sup>®</sup> Reagent System, also from MDS Analytical Technologies, is designed specifically for extracting RNA from formalin-fixed paraffin-embedded tissue.

### 8.2.1. EXTRACTING FROM CAPSURE<sup>®</sup> MACRO LCM CAPS

Following microdissection, you can place CapSure Macro LCM Caps directly onto a 0.5 mL microcentrifuge tube containing extraction buffer. For best results, MDS Analytical Technologies recommends the use of SealRite<sup>®</sup> Tubes from USA Scientific (P/N 1605-0000) or MicroAmp<sup>®</sup> Autoclaved Thin-Walled Reaction tubes, available from Applied Biosystems (P/N N8010611).

Detailed steps are listed below.

- **1** Do one of the following:
  - If you are using the PicoPure RNA Isolation Kit or the PicoPure DNA Extraction Kit, follow the instructions in the user guide, or
  - Place at least 40 μL of extraction buffer into a 0.5 mL microcentrifuge tube.

Note: Less than 40  $\mu L$  of buffer may not provide enough volume to cover the surface of the CapSure Macro LCM Cap.

**2** Use the CapSure Insertion Tool to insert the CapSure Macro LCM Cap into the microcentrifuge tube.

- **3** Press down firmly on the insertion tool to ensure the Macro LCM Cap is tightly and evenly sealed with the microcentrifuge tube.
- **4** Invert the tube so that all the extraction buffer comes in contact with the microdissected cells on the cap surface. If necessary, lightly tap the microcentrifuge tube.
- **5** Incubate the sample as described in the appropriate extraction procedure, then place the tube into a microcentrifuge and briefly spin (5–10 seconds) to bring the buffer to the bottom of the tube.

# 8.2.2. EXTRACTING FROM CAPSURE<sup>®</sup> HS LCM CAPS

Following microdissection, place the ExtracSure<sup>®</sup> Extraction Devices onto the CapSure HS LCM Caps containing the microdissected cells. The ExtracSure Device seals around the perimeter of the cap surface and covers the circular ridge that was in contact with the sample during LCM. With the ExtracSure Device you can incubate the cells in a small volume of extraction buffer.

Note: Due to the manner in which the ExtracSure device fits onto the CapSure HS Cap, LCM captures should be made in the center of the CapSure HS Cap, within the black capture ring.

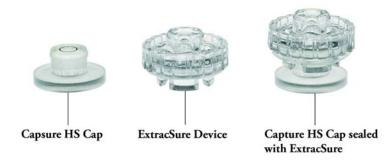

Figure 8.1: CapSure<sup>®</sup> HS LCM cap and ExtracSure device.

Detailed steps are listed below.

- 1 Use clean tweezers to remove the cap from the cap insertion tool and place the cap with the sample facing up into the alignment tray. Make sure the cap is properly seated in the alignment tray following the directions in the CapSure HS LCM Caps manual.
- **2** Use clean tweezers to remove and position the ExtracSure Device over the cap. The fill port on the ExtracSure Device should be facing up.
- **3** Use tweezers to firmly push down the ExtracSure Device onto the cap. The ExtracSure Device should fit securely into place.
- **4** At this point, the ExtracSure Device should be firmly sealed to the CapSure HS Cap.
- **5** You can add extraction buffer to the device. Do not remove the assembled ExtracSure and CapSure HS Device from the alignment tray until incubation is completed.
- **6** After adding the buffer, place a 0.5 mL microcentrifuge tube over the fill port and allow the samples to incubate as described in the appropriate extraction procedure.
- 7 Incubate the sample as described in the appropriate extraction procedure, then place the tube into a microcentrifuge and briefly spin to bring the buffer to the bottom of the tube.

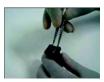

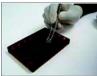

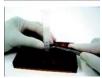

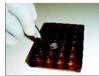

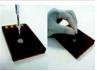

Figure 8.2: Placing assembled CapSure<sup>®</sup> HS Cap and Extracsure Device in the Alignment Tray.

# 8.3. MDS ANALYTICAL TECHNOLOGIES SYSTEMS FOR MICROGENOMICS

MDS Analytical Technologies offers two extraction kits specifically designed to work with the CapSure LCM Sample Preparation System:

- $\rightarrow$  The PicoPure RNA Isolation Kit (cat.# KIT0202)
- $\rightarrow$  The PicoPure DNA Extraction Kit (cat.# KIT0103)

These kits provide detailed step-by-step protocols for extracting DNA and RNA from frozen cells.

The Paradise<sup>®</sup> Reagent System, also from MDS Analytical Technologies, is designed specifically for extracting RNA from formalin-fixed paraffin-embedded tissue. See Appendix E for more information on related instruments and Arcturus<sup>®</sup> Microgenomics reagents kits.

## 8. Extracting Cells and Tissue

# 9. Maintenance and Troubleshooting

**CAUTION**: Do not attempt to remove the covers from the instrument except as specified for the user-serviceable parts listed below. If the instrument requires service or repair contact MDS Analytical Technologies at +1-800-635-5577.

# 9.1. CHAPTER OVERVIEW

This chapter contains:

- $\rightarrow$  Instructions for cleaning the Arcturus  $^{XT^{\text{TM}}}$  Microdissection Instrument.
- $\rightarrow$  Information about user-serviceable parts.
- $\rightarrow$  Tips for troubleshooting.

# 9.2. CLEANING THE ARCTURUS<sup>XT™</sup> MICRODISSECTION INSTRUMENT

- $\rightarrow$  Clean the outside of the instrument using a damp cloth. Do not use any solvents or abrasives.
- $\rightarrow$  Clean the work surface as necessary, by wiping it with a cloth moistened with ethanol.

## 9.3. USER-SERVICEABLE PARTS

The Arcturus<sup>XT</sup> Microdissection Instrument has only four user-serviceable parts:

- $\rightarrow$  The bright field illumination lamp.
- $\rightarrow$  The interchangeable fluorescence filter cube, for instruments so equipped.
- $\rightarrow$  The fluorescent lamp, for instruments so equipped.
- $\rightarrow$  The fuse.

Other than replacing these components, and for transport, unpacking or operational qualification as per MDS Analytical Technologies instructions, the covers should not be removed from the instrument unless authorized by a qualified MDS Analytical Technologies service representative.

## 9.4. REPLACING THE BRIGHT FIELD ILLUMINATION LAMP

Depending upon the model of instrument you have purchased, there are different instructions for replacing the bright field illumination lamp.

#### 9.4.1. FOR INSTRUMENTS WITH THE 100 W HALOGEN LAMP

You will need the replacement lamp, a 2mm hex driver, a slotted screw driver, clean, powder-free gloves and the instructions from the microscope manufacturer for this procedure.

Follow the Nikon microscope instructions provided with the Arcturus<sup>XT</sup> instrument to replace the lamp.

#### 9.4.2. FOR INSTRUMENTS WITH THE HIGH INTENSITY LED

You will need the replacement LED, a #2 Phillips screwdriver, a 2.5 mm hex key and clean, powder-free gloves for this procedure.

To replace the bright field illumination lamp:

- 1 If needed, exit the Arcturus<sup>XT</sup> software. Turn the instrument off and unplug it. (When you are facing the instrument, the switch is located on the left side. The plug is on the back of the instrument.)
- **2** Remove the top cover of the instrument. There are four screws on the top of the cover and one screw on the left side. Unscrew the cover and lift it up and off. Place the cover in a safe location.
- **3** Use the hex key to unscrew the two screws holding the LED.
- **4** Unplug the LED cable (it has a white connector) and remove the LED.
- **5** Replace the LED, connecting the cable and replacing the two screws.
- 6 Replace the top cover and then tighten the screws.
- **7** Plug the instrument in and turn it on.
- **8** Restart the Arcturus<sup>XT</sup> software.

#### 9.4.3. INTERCHANGING FLUORESCENCE FILTER CUBES

When selecting alternate fluorescence filter cubes, you should ensure the dichroic and emission filters have at least 65% transmission at 810 nm, otherwise the automatic laser location feature will fail when the filter is in the optical path. (If you want to use a filter with lower transmission, you can manually locate the laser.) Filters should be compatible with the Nikon TE2000 microscope.

To replace a fluorescence cube:

- 1 Remove the cover and select the desired filter position from the carousel below the microscope's objective turret.
- **2** Remove the existing filter cube (if present) by pulling straight out.

- **3** Insert the new filter cube by pushing straight in.
- **4** Replace the cover.

#### 9.4.4. REPLACING THE FLUORESCENCE LAMP

You will need the instructions provided with the lamp, the new fluorescence lamp, a 3 mm hex key (provided with the instrument) and a slotted screwdriver for this procedure.

Follow the instructions provided with the lamp.

#### 9.4.5. REPLACING THE FUSE

You will need the new fuse (2A, time delay, 5 x 20 mm) and a slotted screwdriver for this procedure.

To replace the fuse:

- 1 If needed, exit the Arcturus<sup>XT</sup> software. Turn the instrument off and unplug it. (When you are facing the instrument, the switch is located on the left side. The plug is on the back of the instrument.)
- **2** The fuse is located in the plug socket. Use the slotted screwdriver to open the fuse holder.
- **3** Remove the fuse and replace it with the new one.
- **4** Plug in the instrument and turn it on.

## 9.5. TROUBLESHOOTING

If you encounter a problem that you cannot resolve using this troubleshooting section, contact MDS Analytical Technologies +1-800-635-5577, or by email at support@moldev.com, or you can contact your local distributor.

To minimize the time to diagnose and correct your problem, you may be asked to perform all or a portion of the Operation Qualification Procedure by MDS Analytical Technologies Technical Support. This procedure is found in the 14601-00, Arcturus<sup>XT</sup> Adjustment, Calibration and Test Procedure document located in the C:\Program Files\Molecular Devices\ArcturusXT folder (it is also available from Technical Support).

### 9.5.1. IR LASER CAPTURE (LCM)

| SYMPTOM                                       | POSSIBLE CAUSE                                       | REMEDY                                                                                                    |
|-----------------------------------------------|------------------------------------------------------|----------------------------------------------------------------------------------------------------|
| Cells do not adhere<br>to the CapSure®<br>Cap | Inadequate IR laser<br>power or duration<br>settings | Open the IR Settings tab within the<br>Microdissect Dialog box and adjust the<br>power and duration settings until proper<br>wetting is achieved. See <i>"Setting the IR<br/>Capture Spot Size"</i> on page 49 for<br>complete instructions.                                                                                                    |
|                                               | Tissue preparation                                   | <ul> <li>Debris or loose tissue may be present:<br/>Use a PrepStrip® to remove the debris<br/>or loose tissue from the slide prior to<br/>microdissection.</li> <li>Folds may be present: Position the Cap<br/>such that it is not placed on the fold.<br/>Alternatively, increase IR laser power<br/>and duration settings to achieve proper<br/>wetting.</li> <li>Tissue not dehydrated: Ensure that the<br/>section is properly dehydrated. Proper<br/>dehydration: 100% ethanol for 1minute,<br/>followed by Xylenes for 5 minutes, and<br/>then air dry for 5 minutes.</li> </ul> |
|                                               | Сар                                                  | The CapSure cap may be damaged. Try another cap.                                                                                                    |

| SYMPTOM                              | POSSIBLE CAUSE                             | REMEDY                                                                                                    |  |  |  |
|--------------------------------------|--------------------------------------------|----------------------------------------------------------------------------------------------------|--|--|--|
| Cannot locate IR                     | No cap on slide                            | Place a cap on the slide.                                                                                                    |  |  |  |
| Laser                                | Bias or brightness<br>settings are too low | Open the IR locate tab within the<br>Microdissect dialog box. The Bias setting<br>should be at 60. You may also need to<br>adjust the Brightness setting, found in the<br>Inspect Tool pane, to darken the field of<br>view and visualize the IR laser guide light.                                                                                                    |  |  |  |
|                                      | IR laser is out of the field of view       | <ul> <li>The IR laser location needs adjustment, service is required. Please contact technical support to arrange for service.</li> <li>Fire IR laser using the test fire button located in the Microdissect Tool pane. Move around under the cap to locate a wetted spot. Right click in the center of spot and select IR spot located from the pop up window.</li> </ul> |  |  |  |
|                                      | Tissue is thick or<br>dark                 | Move to a thinner tissue area or a clear area on the slide.                                                                                                    |  |  |  |
| IR Capture laser<br>fires off target | IR laser location is set incorrectly       | Relocate the IR laser. See <i>"Locating the IR Capture Laser"</i> on page 62.                                                                                                    |  |  |  |

### 9.5.2. UV LASER CUTTING

| SYMPTOM                      | POSSIBLE CAUSE                                | REMEDY                                                                                                    |
|------------------------------|-----------------------------------------------|----------------------------------------------------------------------------------------------------|
| UV Laser does not<br>cut     | Neutral density<br>filters may be in<br>place | Verify that the ND filters are in the out<br>position (levers tilted to the right). The ND<br>filters are located behind the front cover of<br>the UV laser housing, on the left side of the<br>instrument. |
|                              | Tissue is thick or fibrous                    | Reduce the UV cutting speed (located in the Microdissect Tool pane)                                                                                                    |
| UV Cutting is<br>inefficient | Cutting speed                                 | Reduce the UV cutting speed using the slide bar located in the Microdissect Tool pane                                                                                                    |

#### 9.5.3. IMAGE QUALITY

| SYMPTOM                                                                      | POSSIBLE CAUSE                                                     | REMEDY                                                                                                    |  |  |  |  |
|------------------------------------------------------------------------------|--------------------------------------------------------------------|----------------------------------------------------------------------------------------------------|--|--|--|--|
| Long lag time when<br>updating the live<br>image                             | Light intensity or<br>camera gain<br>settings are not<br>optimized | The Brightness setting located in the<br>Microscope Tool panel should be = or<br>>0.200s. Open the Select dialog box and<br>re-adjust intensity or camera gain to<br>achieve an appropriate brightness setting.                                          |  |  |  |  |
| Brightfield image is<br>fully or partially<br>blocked                        | Apertures: Field or<br>Condenser                                   | If you have the Nikon phase contrast<br>illumination tower, check the field and<br>condenser apertures to make sure they are<br>both fully open. Check that the filter sliders<br>found in the illumination tower are not<br>partially pushed in.        |  |  |  |  |
|                                                                              | Field aperture is not centered                                     | Center the field aperture.                                                                                                    |  |  |  |  |
|                                                                              | Fluorescent cube<br>turret                                         | Check to ensure that the position is fully clicked in.                                                                                                    |  |  |  |  |
|                                                                              | Magnification Tube                                                 | Check to ensure that the position is fully clicked in.                                                                                                    |  |  |  |  |
| Poor image quality<br>at 40x and 60x                                         | DIC sliders                                                        | Remove the DIC sliders located below each<br>objective. Note: Replace any empty slot<br>with a cover to prevent dust from entering.                                                                                                    |  |  |  |  |
| Background of live<br>image is not clear or<br>white                         | White balance is off                                               | Re-establish white balance in camera<br>properties dialog box, located under View<br>in the pull down menu.                                                                                                    |  |  |  |  |
|                                                                              | Fluorescence cube<br>in place                                      | Check fluorescence turret. If using<br>brightfield illumination, it should be in a<br>position not containing a filter cube.                                                                                                    |  |  |  |  |
| Slide overview Settings are not<br>image too dark or optimized<br>too bright |                                                                    | Change magnification to 2x and adjust the<br>brightness setting. Right click in the slide<br>overview area and select Remember<br>settings in the pop-up window, select Yes to<br>save for all future overviews, and finally<br>select Require Overview. |  |  |  |  |

#### 9.5.4. FLUORESCENCE

| SYMPTOM                                                | POSSIBLE CAUSE                                               | REMEDY                                                                                                    |  |  |  |  |
|--------------------------------------------------------|--------------------------------------------------------------|----------------------------------------------------------------------------------------------------|--|--|--|--|
| Fluorescence Image<br>is fully or partially<br>blocked | Fluorescent Field<br>Aperture;<br>Fluorescence ND<br>Filters | <ul> <li>Ensure that the fluorescence field aperture is centered.</li> <li>Fluorescence ND filters should be in the OUT positions.</li> <li>The shutter on the fluorescence turret should be open ('O' position).</li> </ul> |  |  |  |  |
| Fluorescence signal is suboptimal (long                | Fluorescent ND<br>Filters                                    | ND fluorescent filters should be in the OUT positions.                                                                                                    |  |  |  |  |
| exposure time is<br>required)                          | DIC or Phase Optics                                          | The DIC analyzer and the polarizer should<br>both be in the OUT positions. The<br>Condenser position should be set at A.                                                                                                    |  |  |  |  |
|                                                        | Fiber Optic Cable                                            | <ul> <li>Check the fluorescence adapter cone to<br/>ensure that it has been attached<br/>properly.</li> <li>Ensure that the fiber optic cable is fully<br/>inserted into the cone and the EXFO<br/>control box.</li> </ul>   |  |  |  |  |

#### 9.5.5. PHASE CONTRAST / DIC

| SYMPTOM                               | POSSIBLE CAUSE            | REMEDY                                                                                                    |  |  |  |  |
|---------------------------------------|---------------------------|----------------------------------------------------------------------------------------------------|--|--|--|--|
| The phase contrast<br>image does not  | The diffuser              | Ensure that the diffuser is in the OUT position in the Select Options dialog box.                                              |  |  |  |  |
| appear optimal                        | Phase annulus             | Ensure that the proper phase annulus is<br>chosen for the objective in use. PhL = 4x;<br>Ph1 = 10x and 20x; Ph2 = 40x and 60x. |  |  |  |  |
|                                       | Annular diaphragm         | Ensure that the annular diaphragm is centered.                                                                                 |  |  |  |  |
| The DIC image does not appear optimal | The diffuser              | Ensure that the diffuser is in the OUT position in the Select Options dialog box.                                              |  |  |  |  |
|                                       | Condenser turret position | Ensure that the condenser is turned to the DIC N1 position.                                                                    |  |  |  |  |
|                                       | Polarizer and<br>analyzer | Ensure that the polarizer and analyzer are both fully pushed into the IN positions.                                            |  |  |  |  |
|                                       | Condenser<br>alignment    | Ensure that the condenser is properly centered and focused.                                                                    |  |  |  |  |

Note: For more information on Phase Contrast and DIC, as well as complete instructions for use, please refer to the Nikon user guides provided with the Arcturus<sup>XT</sup> instrument, or visit www.micropscopyu.com.

#### 9.5.6. GENERAL INSTRUMENT

| SYMPTOM                                                                                                    | POSSIBLE CAUSE                                                         | REMEDY                                                                                                    |  |  |  |
|----------------------------------------------------------------------------------------------------|------------------------------------------------------------------------|----------------------------------------------------------------------------------------------------|--|--|--|
| Microdissection (UV<br>or IR) is not aligned<br>to markings of<br>drawing item(s)                                  | Magnification of<br>image does not<br>match the software<br>operation. | Check the position of the Intermediate<br>magnification dial and compare against the<br>magnification tab located in the microscope<br>dialog box. Both of these items should<br>match at 1X or 1.5X. See <i>"Using 1.5X</i><br><i>Magnification"</i> on page 30.                                                                                                    |  |  |  |
|                                                                                                    | UV or IR lasers is not located properly                                | Use the IR or UV locate options found in the microdissection dialog box. See <i>"Locating the UV Cutting Laser"</i> on page 61, and <i>"Locating the IR Capture Laser"</i> on page 62.                                                                                                    |  |  |  |
| Brightfield light is<br>flashing (either slow<br>or fast)                                                          | Stage bump                                                             | Re-align the stage so that all front edges of<br>the stage are parallel. Close down the<br>software, turn off the Arcturus <sup>XT<sup>TM</sup></sup><br>instrument. Restart the Arcturus <sup>XT</sup><br>instrument and re-initiate the operating<br>software.                                                                                                    |  |  |  |
|                                                                                                    | Limit for the cap<br>robot arm has been<br>exceeded                    | Lower the cap fork by turning the lead-<br>screw counter-clockwise (3mm slotted<br>screwdriver) until the motor takes hold.<br>Close down the software, turn off the<br>Arcturus <sup>XT</sup> instrument. Restart the<br>Arcturus <sup>XT</sup> instrument and re-initiate the<br>operating software. Contact MDS Analytical<br>Technologies customer support for more<br>details. |  |  |  |
| Microdissection<br>process does not<br>initiate within<br>AutoScan <sup>XT</sup> by<br>using the Harvest<br>button | Live image was<br>moved away from<br>where static image<br>was taken   | Move the cap to the area containing the<br>items for microdissection and click the<br>Harvest button again.                                                                                                    |  |  |  |

# A. Appendix: Laser Safety

# A.1. LASER BYPASS

For safety reasons, the lasers are disabled when outside of the CapSure<sup>®</sup> LCM Cap area. However, there may be applications for which the cap is not required. In such instances, you can bypass the instrument laser safety settings.

In order to bypass the laser safety mechanism, the laser bypass key must be in place in the back of the instrument. You must then depress the Laser Bypass button on the user interface (see Figure 7.1), activating the lasers. The laser bypass key should be in place when the instrument is received. If the bypass key is not present, contact MDS Analytical Technologies customer support.

The table below details possible status scenarios, showing action combinations and resulting system response. For example, Line 4 indicates that when the laser bypass button has been depressed and a CapSure cap is in place, but the laser bypass key has NOT been inserted, the laser status is "Standby". You must insert the key into position for the laser to be ready to fire.

| Actions |                                        |                                       |                             |                |             |          |       |        |                 |        |                                                                                                    |
|---------|----------------------------------------|---------------------------------------|-----------------------------|----------------|-------------|----------|-------|--------|-----------------|--------|----------------------------------------------------------------------------------------------------|
| State   | Laser<br>Bypass<br>Button<br>Depressed | Laser<br>Bypass<br>Key in<br>Position | CapSure®<br>Cap in<br>Place | Laser<br>State | To<br>State | SetLaser | Color | Pop-up | Cut/<br>Capture | Others | Tool Tip Messages                                                                                                    |
| 0       |                                        |                                       |                             | Standby        |             | Standby  | U.Red |        | Stop            |        | tt = 'Laser disabled<br>because cap is out of<br>beam path and<br>override is off.'                                                                                                    |
| 1       |                                        |                                       |                             | ON             | 0           | Standby  | U.Red | x      | Stop            |        | tt = 'Laser disabled<br>because cap is out of<br>beam path and<br>override is off.'<br>popup = 'Lasers<br>have been disabled<br>because cap is out of<br>beam path and<br>override is off.<br>Change cap<br>placement or enable<br>override to<br>continue.' |

|       |                                        |                                       |                             | A              | ctions      |          |          |        |                        |                        |                                                                                                    |
|-------|----------------------------------------|---------------------------------------|-----------------------------|----------------|-------------|----------|----------|--------|------------------------|------------------------|----------------------------------------------------------------------------------------------------|
| State | Laser<br>Bypass<br>Button<br>Depressed | Laser<br>Bypass<br>Key in<br>Position | CapSure®<br>Cap in<br>Place | Laser<br>State | To<br>State | SetLaser | Color    | Pop-up | Cut/<br>Capture        | Others                 | Tool Tip Messages                                                                                                    |
| 2     |                                        |                                       | х                           | Standby        |             | Standby  | U.Yellow |        | Stop                   | obj                    | tt = 'Laser ready to<br>fire. Cap placed in<br>beam path.'                                                                                                    |
| 3     |                                        |                                       | x                           | ON             |             | Power=p  | U.Green  |        |                        |                        | tt = 'Laser is firing.<br>Cap placed in beam<br>path.'                                                                                                    |
| 4     | ×                                      |                                       | Standby                     |                | Stand<br>by | U.Orange |          | Stop   | Clean<br>obj<br>status |                        | tt = 'Laser disabled<br>because cap is out of<br>beam path and<br>override is off.'                                                                                                    |
| 5     |                                        | ×                                     |                             | On             | 4           | Standby  | U.Orange | x      | Stop                   | Clean<br>obj<br>status | tt = 'Laser disabled<br>because cap is out of<br>beam path and<br>override is off.'<br>popup = 'Lasers<br>have been<br>disabled because<br>cap is out of beam<br>path and override is<br>off. Change cap<br>placement or enable<br>override to<br>continue.' |
| 6     |                                        | x                                     | x                           | Standby        |             | Standby  | U.Yellow |        | Stop                   | Clean<br>obj<br>status | tt = 'Laser ready to<br>fire. Cap placed in<br>beam path.'                                                                                                    |
| 7     |                                        | x                                     | x                           | ON             |             | Power=p  | Green    |        |                        |                        | tt = 'Laser is firing.<br>Cap placed in beam<br>path.'                                                                                                    |
| 8     | ×                                      |                                       |                             | Standby        | 0           | Standby  | U.red    | x      | Stop                   | Clean<br>obj<br>status | tt = 'Laser disabled<br>because cap is out of<br>beam path and<br>override is off.'<br>popup = 'Lasers<br>cannot be enabled<br>because the<br>hardware bypass key<br>is absent.'                                                                             |
| 9     | x                                      |                                       |                             | ON             | 0           | Standby  | U.Red    | x      | Stop                   | Clean<br>obj<br>status | tt = 'Laser disabled<br>because cap is out of<br>beam path and<br>override is off.'<br>popup = 'Lasers<br>cannot be enabled<br>because the<br>hardware bypass key<br>is absent.'                                                                             |

|       |                                        |                                       |                             | A              | ctions      |          |           |        |                 |        |                                                                                                    |
|-------|----------------------------------------|---------------------------------------|-----------------------------|----------------|-------------|----------|-----------|--------|-----------------|--------|----------------------------------------------------------------------------------------------------|
| State | Laser<br>Bypass<br>Button<br>Depressed | Laser<br>Bypass<br>Key in<br>Position | CapSure®<br>Cap in<br>Place | Laser<br>State | To<br>State | SetLaser | Color     | Pop-up | Cut/<br>Capture | Others | Tool Tip Messages                                                                                                    |
| 10    |                                        |                                       |                             |                |             |          |           |        |                 |        | tt = 'Laser ready to<br>fire. Cap placed in<br>beam path.'                                                                                                   |
| 11    | x                                      |                                       | x                           | ON             | 3           | Power=p  | U.Green   | x      |                 |        | tt = 'Laser is firing.<br>Cap placed in beam<br>path.'<br>popup = 'Laser<br>interlock cannot be<br>bypassed because<br>the hardware key is<br>not detected.' |
| 12    | x                                      | x                                     |                             | Standby        |             | Standby  | PF.Yellow |        | Stop            | Obj.   | tt = 'Laser ready to<br>fire. Cap overridden<br>and not placed in<br>beam path.'                                                                             |
| 13    | x                                      | х                                     |                             | ON             |             | Power=p  | PF.Green  |        |                 |        | tt = 'Laser is firing.<br>Cap overridden and<br>not detected in beam<br>path.'                                                                               |
| 14    | x                                      | х                                     | x                           | Standby        |             | Standby  | P.Yellow  |        | Stop            | obj    | tt = 'Laser ready to<br>fire. Cap overridden<br>but detected in beam<br>path.'                                                                               |
| 15    | x                                      | х                                     | ×                           | ON             |             | Power=p  | P.Green   |        |                 |        | tt = 'Laser is firing.<br>Cap overridden but<br>detected in beam<br>path.'                                                                                   |

# **B.** Appendix: Specifications

# B.1. ARCTURUS<sup>XT™</sup> MICRODISSECTION INSTRUMENT

Depending upon the configuration of the instrument you have purchased, not all options listed below may be present on your instrument.

| Electrical Supply                   | 100–240 VAC, 50–60 Hz, 250 W (Voltage fluctuations not to                                              |                     |           |
|-------------------------------------|----------------------------------------------------------------------------------------------------|---------------------|-----------|
|                                     | exceed $\pm 10\%$ of nominal supply voltage.)                                                          |                     |           |
| Fuse                                | 2A, time delay, 5 x 20 mm                                                                              |                     |           |
| Capture Laser                       | Laser diode, 81                                                                                        | 0 nm                |           |
| UV Cutting Laser                    | Diode-pumped                                                                                           | solid-state UV lase | r, 355 nm |
| Microscope Stage                    | Computer and trackball controlled<br>Range 155 x 125 mm, repeatability 2 um                            |                     |           |
| Filters                             | Color                                                                                                  | Excitation          | Emission  |
|                                     | Red:                                                                                                   | 570–630 nm          | >655 nm   |
|                                     | Green:                                                                                                 | 503–548 nm          | >565 nm   |
|                                     | Blue:                                                                                                  | 455–495 nm          | >510 nm   |
|                                     | Optional UV:                                                                                           | 340–390 nm          | >410 nm   |
| Bright Field<br>Illumination Source | 100 W halogen lamp or High intensity LED illumination system                                           |                     |           |
| Fluorescence Light<br>Source        | EXFO X-Cite <sup>™</sup> 120 PC metal halide fluorescence illumination system. Lamp life = 2000 hours. |                     |           |
| Operating Temperature               | 18°–30°C                                                                                               |                     |           |
| Operating Humidity                  | < 60% relative humidity (noncondensing)                                                                |                     |           |
| Dimensions                          | Height: 28 in. (71 cm)<br>Width: 22 in. (56 cm)<br>Depth: 30 in. (76 cm)                               |                     |           |
| Weight                              | 110 lb (50 kg)                                                                                         |                     |           |
| Work Surface<br>Requirements        | 36 in. x 72 in. (92 cm x 180 cm) with vertical clearance of 32 in.<br>(80 cm)                          |                     |           |
| Altitude                            | For use up to 6600 ft. (2000 m)                                                                        |                     |           |

#### B.1.1. SAFETY AND ELECTROMAGNETIC COMPATIBILITY (EMC) STANDARDS

The Arcturus<sup>XT™</sup> Microdissection Instrument complies with the following standards:

- $\rightarrow$  IEC 664–Installation Category II.
- $\rightarrow$  IEC 664–Pollution Degree 2.
- $\rightarrow$  EN 60825-1 and IEC 60825-1–Safety of laser products–Part 1: Equipment classification, requirements, and user's guide, Section Two–Manufacturing requirements.
- → EN 61326-04:1997+A106:1998+A2:2001 (Emissions and Immunity)–Electrical equipment for measurement, control, and laboratory use–EMC requirements.
- → EN 61010-1 and IEC 61010-1–Safety requirements for electrical equipment for measurement, control, and laboratory use–Part 1: General Requirements.

# B.2. COMPUTER

- $\rightarrow$  2.8 GHz Pentium 4 processor (minimum)
- $\rightarrow$  2 GB RAM (minimum) 40 GB hard drive (minimum)
- $\rightarrow$  Windows  $^{\textcircled{R}}$  XP Professional operating system with SP 2
- $\rightarrow$  Read/write DVD drive
- $\rightarrow$  Interactive pen display, 17" diagonal LCD, 1280 x 1024 (SXGA)

## B.3. AVAILABLE INSTRUMENT CONFIGURATIONS

You can choose the options for your Arcturus<sup>XT</sup> Microdissection Instrument to give you the most flexible, customized system for microdissection.

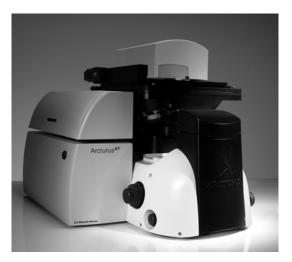

Figure B.1: The Arcturus<sup>XT™</sup> Microdissection Instrument with LED illumination tower.

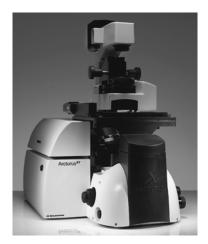

Figure B.2: The Arcturus<sup>XT™</sup> Microdissection Instrument with Nikon illumination tower.

#### B.3.1. BASE STATION

There are three base station configurations for the Arcturus<sup>XT</sup> Microdissection Instrument. Each comes with three objectives (2X, 10X, 40X) and a standard 0.7MP video camera.

Note: An illumination option must be selected to complete the base system configuration. See *"Illumination Tower Options"* on page 91.

Table B.1: Base station configurations.

| Base Station Configurations   | Catalog Number         |
|-------------------------------|------------------------|
| Arcturus <sup>XT™</sup> w/LCM | Arcturus <sup>XT</sup> |

#### **B.3.2. ILLUMINATION TOWER OPTIONS**

Table B.2: Illumination tower options.

Note: An illumination option must be selected to complete the base system configuration.

| Description                                                       | Catalog Number |
|-------------------------------------------------------------------|----------------|
| Arcturus <sup>XT™</sup> LED Illumination Tower                    | 14267-00       |
| Arcturus <sup>XT</sup> Phase Contrast Nikon Illumination<br>Tower | 14266-00       |

#### **B.3.3. ADDITIONAL OPTIONS**

#### Table B.3: Additional upgrades and options.

| Description                                                                                                    | Catalog Number |
|----------------------------------------------------------------------------------------------------|----------------|
| UV Cutting                                                                                                    |                |
| Arcturus <sup>XT</sup> UV Cutting Option                                                                                                    | 13796-00       |
| Fluorescence                                                                                                    |                |
| Arcturus <sup>XT</sup> Fluorescence Option. Includes<br>fluorescence cubes for excitation with emission<br>at Red, Blue and Green.                                        | 13846-00       |
| <b>Differential Interference Contrast option for Nikon II</b><br>Note: It is recommended to purchase Arcturus <sup>XT</sup> Binocus<br>Phase Contrast Illumination Tower. |                |
| DIC Base<br>Includes 10X and 40X objective sliders                                                                                                    | 14423-00       |
| Optional objective sliders can be purchased in conjunction with the selection of the respective optional objectives.                                                      |                |
| Differential Interference Contrast–20X Slider                                                                                                    | 14465-00       |
| Differential Interference Contrast–60X Slider                                                                                                    | 14468-00       |
| Optional objective upgrades                                                                                                    |                |
| 4X                                                                                                    | 14676-00       |
| 20X                                                                                                    | 14658-00       |
| 60X                                                                                                    | 14659-00       |
| 100X Dry                                                                                                    | 14662-00       |
| 100X Oil                                                                                                    | 14661-00       |
| Binoculars                                                                                                    |                |
| Microscope Binoculars<br>Note: It is recommended to purchase Arcturus <sup>XT™</sup><br>Binoculars along with the Phase Contrast Illumination                             | 0200-6228      |
| Tower. Second Camera                                                                                                    |                |

| Description                                                                                                    | Catalog Number |
|----------------------------------------------------------------------------------------------------|----------------|
| High Resolution 5 MegaPixel Camera with<br>MetaVue <sup>™</sup> Imaging System<br>Note: It is recommended to purchase the second<br>monitor with purchase of the high resolution camera.<br>See 10904-00. | 14379-00       |
| Monitor                                                                                                    |                |
| LCD Flat screen monitor for dual monitor operation                                                                                                    | 10904-00       |
| UV Cube                                                                                                    |                |
| Excitation 340–390 nm, emission > 410 nm                                                                                                    | 9000-1034      |
| Triple Dichroic Filter Set. DAPI/FITC/TRITC                                                                                                    |                |
| Excitation 385-400/475-493/545-565<br>Emission 450-465/503-533/582-622                                                                                                    | 6530-0056      |
| AutoScan <sup>XT</sup> Image Analysis Software Module                                                                                                    |                |
| AutoScan <sup>XT</sup> Image Analysis Software Module                                                                                                    | 9050-0005      |

### B. Appendix: Specifications

# C. Appendix: Software Reference

# C.1. MENUS

#### C.1.1. FILE MENU

| Command | Submenu | Description                                                                        |
|---------|---------|------------------------------------------------------------------------------------|
| Open    | lmage   | Allows you to open a saved image file. The image appears in a new window.          |
|         | Markup  | Allows you to open a saved markup file.                                            |
| Save    | lmage   | Allows you to save the image currently visible in the main image window to a file. |
|         | Markup  | Allows you to save the current drawing items as an overlay.                        |
| Exit    |         | Closes the software.                                                               |

#### C.1.2. EDIT MENU

| Command                         | Submenu                        | Description                                                                                              |
|---------------------------------|--------------------------------|----------------------------------------------------------------------------------------------------|
| Paste<br>Selected<br>Object(s)  |                                | Pastes the currently selected drawing items.                                                             |
| Delete<br>Selected<br>Object(s) |                                | Deletes the currently selected drawing items.                                                            |
| Select<br>Objects               | In Current<br>Capture<br>Group | Selects all drawing items in the current capture group.                                                  |
|                                 | In Capture<br>Group            | Choice of A, B, C, or D from a sub-submenu.<br>Selects all drawing items in the specified capture group. |
|                                 | In All<br>Capture<br>Groups    | Selects all drawing items, irrespective of their capture group.                                          |
| Move                            | А                              | Moves the selected object(s) to the capture group in the                                                 |
| Selected<br>Object(s)           | В                              | submenu.                                                                                                 |
| to Group                        | С                              |                                                                                                    |
|                                 | D                              |                                                                                                    |

#### C.1.3. VIEW MENU

| Command                               | Description                                                                                    |
|---------------------------------------|------------------------------------------------------------------------------------------------|
| Scale                                 | Displays a scale on the main image.                                                            |
| Change to<br>Left-hand<br>Orientation | Moves the tools pane from the right side of the software to the left side.                     |
| Camera<br>Properties                  | Opens the Camera Properties dialog box and allows you to set up the video camera (Figure C.1). |
| Zoom                                  | Not available.                                                                                 |

### C.1.4. THE CAMERA PROPERTIES DIALOG BOX

| DFx 31AF03 Proj   |                                         | × |
|-------------------|-----------------------------------------|---|
| Device Properties | l Z                                     |   |
| Update            | Update continuous     Reset to defaults | - |
| Color             |                                         |   |
| Hue               | 174                                     |   |
| Saturation        | 134                                     |   |
| White Balance     | Auto One Push                           |   |
| White Balan       | nce Blue 86                             |   |
| White Balan       | nce Red 10                              |   |
| Exposure          |                                         |   |
| Brightness        |                                         |   |
| Gain              | 312                                     |   |
| Exposure          | 1/104 sec                               |   |
| Auto Refere       | ence Parameter 800                      | - |
|                   | OK Cancel Apply                         |   |

Figure C.1: Camera properties dialog box.

#### C.1.5. IMAGE MENU

| Command             | Submenu | Description                                                         |
|---------------------|---------|---------------------------------------------------------------------|
| Acquire<br>Overview |         | Acquires the slide overview image for the currently selected slide. |

## C.1.6. MICRODISSECT MENU

| Command              | Submenu                     | Description                                                                                                    |
|----------------------|-----------------------------|----------------------------------------------------------------------------------------------------|
| Place Cap            |                             | Places a cap in the center of the screen. (Identical to the Place Cap button in the Microdissect tools pane.)   |
| Offload<br>Cap       |                             | Moves the currently loaded cap to the offload station.<br>(Identical to the Offload button.)                    |
| UV Cut               | Selected<br>Objects         | Cuts all of the currently selected drawing items.                                                               |
|                      | Current<br>Capture<br>Group | Cuts all drawing items in the current capture group.                                                            |
|                      | Capture<br>Group            | Choice of A, B, C, or D from a sub-submenu.<br>Cuts all drawing items in the specified capture group.           |
| IR Capture           | Selected<br>Objects         | Attaches all of the currently selected drawing items.                                                           |
|                      | Current<br>Capture<br>Group | Attaches all drawing items in the current capture group.                                                        |
|                      | Capture<br>Group            | Choice of A, B, C, or D from a sub-submenu. Attaches all drawing items in the specified capture group.          |
| IR Capture<br>and UV | Selected<br>Objects         | Attaches and cuts all of the currently selected drawing items.                                                  |
| Cut                  | Current<br>Capture<br>Group | Attaches and cuts all drawing items in the current capture group.                                               |
|                      | Capture<br>Group            | Choice of A, B, C, or D from a sub-submenu. Attaches and cuts all drawing items in the specified capture group. |

#### C.1.7. OPTIONS MENU

| Command          | Submenu         | Description                                                                                     |
|------------------|-----------------|-------------------------------------------------------------------------------------------------|
| Load             |                 | Displays the Load Options dialog box.                                                           |
| Inspect          |                 | Displays the Inspect Options dialog box.                                                        |
| Select           |                 | Displays the Select Options dialog box.                                                         |
| Microdiss<br>ect |                 | Displays the Microdissect Options dialog box.                                                   |
| System           | Calibrate       | Displays the Calibrate dialog box.                                                              |
|                  | Setup<br>Stylus | Displays a dialog box where you can set the properties of the stylus and calibrate the display. |
|                  | Trackball       | Turns the trackball, when present, on or off.                                                   |

#### C.1.8. HELP MENU

| Command        | Description                           |
|----------------|---------------------------------------|
| About Box      | Displays the software About Box.      |
| Users<br>Guide | Opens the user guide in Adobe Reader. |

## C.1.9. THE ABOUT BOX

The software version number is shown here.

| P About | Arcturus XT       |                        | ×  |
|---------|-------------------|------------------------|----|
| 2       | Arcturus XT       | 1.0.0.11               |    |
| ~       | Firmware version: | XT 1.2                 |    |
|         | . 0               | olecular Devices Corp. |    |
|         |                   |                        | // |

Figure C.2: About Arcturus<sup>XT™</sup> window.

# C.2. KEY COMMANDS

| Pane                    | Command | Notes                                                   |
|-------------------------|---------|---------------------------------------------------------|
| Main<br>Image<br>window | Ctrl-A  | Selects all drawing items in the main image window.     |
|                         | Ctrl-V  | Pastes selected drawing items in the main image window. |
|                         | Ctrl-X  | Deletes selected drawing items.                         |

# **D.** Appendix: Installation

# D.1. INSTRUCTIONS FOR LIFTING AND CARRYING THE INSTRUMENT

The Arcturus<sup>XT™</sup> Microdissection Instrument is shipped from the factory in two or more boxes, depending upon the configuration you have purchased. Use proper lifting techniques when unpacking and installing the instrument. Improper lifting can cause painful and permanent back injury.

Keep the following points in mind while lifting:

- $\rightarrow$  Make sure that you have a secure, comfortable grip when lifting.
- → Make sure that the path from where the object is to where it is being moved is clear of obstructions.
- $\rightarrow$  Do not lift an object and twist your torso at the same time.
- $\rightarrow$  Keep your spine in a good neutral position while lifting with your legs.
- $\rightarrow$  Share the load. Use the lifting handles that were in place when the instrument was shipped and lift with four people.

### D.2. PREPARING FOR INSTALLATION

The location for the instrument must meet the following requirements:

- $\rightarrow$  Stable laboratory bench capable of supporting 400 lb. (200 kg).
- $\rightarrow$  Work surface 36 in. x 72 in. (92 cm x 180 cm) with 32 in. (80 cm) vertical clearance.
- $\rightarrow$  Electrical Supply: 100–240 VAC, 50–60 Hz, 500 W, voltage fluctuations not to exceed ±10% of nominal supply voltage.
- → Up to five power receptacles, depending on system configuration. The base system (IR laser only) requires three power receptacles; 1)ArcturusXT, 2) Computer, 3) Monitor.
- $\rightarrow$  Temperature 18°–30°C, relative humidity < 60%.

### D.3. GENERAL UNPACKING AND INSTALLATION INSTRUCTIONS

**CAUTION**: Failure to correctly install the instrument can result in damage that is not covered by the warranty.

It is recommended that you schedule installation with a MDS Analytical Technologies service professional. This will assure optimum performance and minimize risk of damage to the instrument.

If you choose to install the instrument yourself, you will need to follow detailed instructions, as listed below. To obtain copies of these procedures, please contact MDS Analytical Technologies technical support at +1-800-635-5577, or by email at support@moldev.com.

Note: Any damage encountered as a result of self installation may not be covered under instrument warranty, or may result in voiding of the warranty. Please contact MDS Analytical Technologies prior to installation for full details.

- $\rightarrow$  Arcturus<sup>XT<sup>TM</sup></sup> Packing and Unpacking Procedure (14600-18).
- $\rightarrow$  Arcturus<sup>XT</sup> Adjustment, Calibration, and Test Procedure (14601-00).

To unpack and install the Arcturus<sup>XT</sup> Microdissection Instrument:

Note: Please read "Instructions for Lifting and Carrying the Instrument" on page 101 before beginning.

- **1** Remove the top of the shipping crate.
- **2** Release the straps.
- **3** Lift the instrument to the benchtop.
- **4** Remove the shipping handles, the three lock-down screws from the microscope stage and the green tape from the moving parts.
- 5 Set up the PC.
- 6 Connect the PC to the instrument control unit with USB and FireWire cables.
- 7 Connect the trackball to the instrument control unit.
- 8 Install any optional components using the installation procedures supplied with them.
- **9** Complete the IQ/OQ checklist in the Arcturus<sup>XT</sup> Adjustment, Calibration, and Test Procedure (14601-00). To obtain a copy of this procedure, please contact MDS Analytical Technologies technical support at +1-800-635-5577, or by email at support@moldev.com.

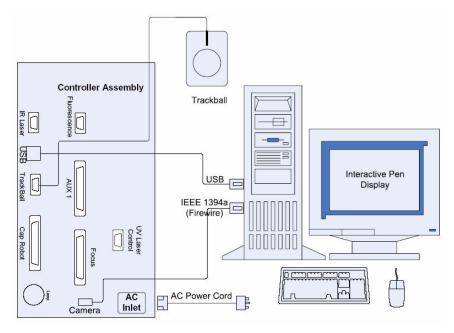

Figure D.1: Connections between the components of the Arcturus<sup>XT™</sup> Microdissection Instrument.

### D.4. INSTALLATION QUALIFICATION

Complete the IQ checklist in the Arcturus<sup>XT</sup> Adjustment, Calibration and Test Procedure (14601-00) document. To obtain a copy of this procedure, please contact MDS Analytical Technologies technical support at +1-800-635-5577, or by email at support@moldev.com.

## D.5. OPERATIONAL QUALIFICATION

Complete the OQ checklist in the Arcturus<sup>XT</sup> Adjustment, Calibration and Test Procedure (14601-00) document. To obtain a copy of this procedure, please contact MDS Analytical Technologies technical support at +1-800-635-5577, or by email at support@moldev.com.

## D.6. INSTALLING SOFTWARE UPGRADES

Each version of the software is accompanied by detailed instructions for updating an existing installation. Please follow the update instructions distributed with the software. The latest version of Arcturus<sup>XT</sup> operating software is available on the MDS Analytical Technologies (Molecular Devices) website at www.moleculardevices.com.

# E. Appendix: Related Instruments And Reagent Kits

# E.1. ARCTURUS<sup>®</sup> MICROGENOMICS REAGENT KITS

Note: Only the most common part numbers are provided below. Additional kit configurations are available depending on individual research needs. For more information, see the MDS Analytical Technologies (Molecular Devices) website at www.moleculardevices.com.

### E.1.1. HISTOGENE<sup>®</sup> LCM FROZEN SECTION STAINING KIT

The HistoGene<sup>®</sup> LCM Frozen Section Staining Kit is used to process tissue sections for LCM in order to maximize the quality and yield of RNA from the LCM cells. The Kit comes with all dehydration and staining reagents, disposable staining jars, specially treated slides, and a detailed protocol and troubleshooting guide.

#### KIT0401–72 slides

### E.1.2. HISTOGENE<sup>®</sup> LCM IMMUNOFLUORESCENCE STAINING KIT

The HistoGene LCM Immunofluorescence Staining Kit is the only kit designed to enable retrieval of high-quality RNA from immunofluorescently stained frozen tissue. It enables convenient and reliable staining, dehydration and LCM of tissue sections. The kit's protocols are streamlined and optimized for efficient LCM capture while maintaining RNA quality for downstream applications that require intact RNA, such as microarray analysis and RTPCR.

#### KIT0420–32 slides

### E.1.3. PICOPURE<sup>®</sup> RNA ISOLATION KIT

The PicoPure® RNA Isolation Kit is used for the extraction and isolation of total RNA from small samples, particularly LCM cells. The PicoPure RNA Kit comes with optimized buffers, MiraCol<sup>™</sup> Purification Columns and an easy-to-use protocol to maximize recovery of high-quality total cellular RNA, ready for amplification with the RiboAmp<sup>®Plus</sup> RNA Amplification Kits.

#### KIT0204-40 isolations

### E.1.4. PICOPURE<sup>®</sup> DNA EXTRACTION KIT

The PicoPure DNA Extraction Kit is optimized to maximize the recovery of genomic DNA from 10 or more cells captured by LCM. The kit comes with reagents and protocols tested to ensure complete extraction of DNA from LCM samples prepared with any standard tissue preparation procedure. DNA prepared using the kit is PCR-ready and needs no additional purification to perform amplification.

KIT0103–150 HS cap extractions, 30 Macro cap extractions, or 10 tissue scrapes

### E.1.5. RIBOAMP<sup>® PLUS</sup> RNA AMPLIFICATION KIT

The RiboAmp <sup>Plus</sup> RNA Amplification Kit enables the production of microgram quantities of antisense RNA (aRNA) from as little as picogram amounts of total cellular RNA. Amplified RNA produced using the kit is suitable for labeling and use on expression microarrays. The kit achieves 1,000-3,000-fold amplifications in one round of amplification, and up to 1,000,000-fold in two rounds. The kits include microarray labeling options for biotin, fluorescent dyes and amino allyls. Kits are available in two sensitivity options, RiboAmp <sup>Plus</sup> (5-40 ng input) and a high sensitivity version RiboAmp HS <sup>Plus</sup> (0.1-5 ng input).

KIT0521 RiboAmp <sup>Plus</sup> – (12) 1-round amplifications or (6) 2-round amplifications KIT0525 RiboAmp HS <sup>Plus</sup> – (6) 2-round amplifications

### E.1.6. PARADISE<sup>® PLUS</sup> REAGENT SYSTEM

The Paradise <sup>Plus</sup> Reagent System is the only reagent system designed to enable gene expression studies using formalin-fixed paraffin-embedded (FFPE) tissue samples. Components include sample preparation and staining reagents, RNA extraction and isolation reagents, RNA amplification reagents and a comprehensive user guide.

#### KIT0312–12 samples

KIT0312B-12 samples with biotin labeling

KIT0312C-12 samples with Cy3 labeling

KIT0312D-12 samples with Cy5 labeling

# E.1.7. PARADISE<sup>® PLUS</sup> WHOLE TRANSCRIPT REVERSE TRANSCRIPTION (WT-RT) REAGENT SYSTEM

The Paradise<sup>Plus</sup> WT-RT reagent system enables QRT-PCR using formalin-fixed, paraffinembedded (FFPE) tissue samples. The kit was developed specifically to overcome obstacles often associated with formalin-fixed tissue, such as chemical modification and RNA fragmentation. The kit provides RNA isolation and reverse transcription reagents optimized for use with archived FFPE samples at small sample input amounts, and delivers unparalleled yield, fidelity and representation. The kit was designed with exon-spanning primers at varying distances from the 3' end of the transcript, and allows the study of splice variants in archived or degraded samples. The Paradise WT-RT system also allows the use of gene-specific primers for reverse transcription, to suit specific assay requirements.

#### KIT0315 – 12 Samples

#### E.1.8. TURBO LABELING™ KITS

The TURBO Labeling<sup>™</sup> Kits provide a proprietary, non-enzymatic technology for labeling of unmodified aRNA for gene expression profiling. The unmodified aRNA is labeled post-amplification, thereby avoiding the need to incorporate modified nucleotides. The use of natural nucleotides in the amplification step results in unmodified aRNA with higher yields and longer aRNA fragments, thus providing better representation of the mRNA transcript for downstream analysis.

KIT0608-Biotin-12 samples

KIT0609–Cy3–12 samples

KIT0610–Cy5–12 samples

# E.2. GENEPIX<sup>®</sup> MICROARRAY SCANNERS AND SOFTWARE

#### E.2.1. AXON GENEPIX<sup>®</sup> 4000B MICROARRAY SCANNER

The GenePix 4000B is the fastest GenePix scanner available, offering simultaneous red and green scanning. The scanner includes both 532 nm and 635 nm solid-state excitation lasers and emission filters that are optimized for Cy3, Cy5 and similar dyes. User-adjust-able focus and laser power offer flexibility for alternative microarray formats. The GenePix 4000B offers speed and simplicity to labs that are doing one- and two-color imaging.

GenePix 4000B Microarray Scanner (includes one license of GenePix Pro Software)

### E.2.2. AXON GENEPIX<sup>®</sup> PERSONAL 4100A MICROARRAY SCANNER

The GenePix 4100A microarray scanner offers affordable microarray scanning without sacrificing imaging accuracy. The scanner is available with either one or two solid-state lasers, providing 532 nm and/or 635 nm excitation. The GenePix 4100A includes an 8-position emission filter wheel, with filters for Cy3 and Cy5 included.

#### GenePix 4100A Microarray Scanner (includes one license of GenePix Pro Software)

### E.2.3. AXON GENEPIX<sup>®</sup> PROFESSIONAL 4200A MICROARRAY SCANNER

The GenePix 4200A provides ultimate flexibility in microarray scanning, with the inclusion of up to four lasers for 488 nm, 532 nm, 594 nm and 635 nm excitation, as well as a user-accessible 16-position emission filter wheel. User-adjustable focus and laser power extend the system flexibility, making the 4200A ideal for alternative sample formats. The GenePix 4200A can be upgraded to the GenePix Autoloader 4200AL.

GenePix Professional 4200A (includes one license of GenePix Pro Software)

### E.2.4. AXON GENEPIX<sup>®</sup> AUTOLOADER 4200AL MICROARRAY SCANNER

The GenePix 4200AL automatically loads, scans, analyzes and saves results for up to 36 microarray slides, notifying the user by email when the batch is complete. Line-by-line dynamic autofocus ensures superior field uniformity, even for warped slides. The unique 'never-let-go' design of the autoloader ensures zero slide breakage during scanning sessions. The GenePix 4200AL provides maximum flexibility, with the inclusion of up to four lasers for 488 nm, 532 nm, 594 nm and 635 nm excitation, as well as a user-accessible 16-position emission filter wheel. User-adjustable focus and laser power extend the system flexibility, making the 4200AL ideal for alternative sample formats. GenePix Pro microarray analysis software makes it simple to configure scanning and analysis parameters for each slide.

GenePix Autoloader 4200AL Microarray Scanner (includes one license of GenePix Pro Software)

### E.2.5. GENEPIX<sup>®</sup> PRO MICROARRAY ANALYSIS SOFTWARE

GenePix Pro controls all GenePix microarray scanners. GenePix Pro can analyze any microarray TIFF image from any scanner, including hexagonally packed arrays. The software includes batch image analysis and is designed for powerful spot finding, with multiple background subtraction methods, normalization, Boolean queries to flag features, scatter plots and histograms. GenePix Pro creates GenePix Results (GPR) and GenePix Array List (GAL) files, and exports data in MAGE-ML format. The software saves results directly to the Acuity database. GenePix Pro is available in single user and network licenses.

#### GenePix Pro Microarray Analysis Software

#### E.2.6. ACUITY<sup>®</sup> ENTERPRISE MICROARRAY INFORMATICS SOFTWARE

Acuity stores and manages all microarray data files (GPR, GPS, GAL, TIF, DAT, and others) in one scalable database on SQL Server 2000 or Oracle 9. The software provides enterprise-level control of multiple users and workgroups. Analysis audit trails automatically track all data transformations, while extensive normalization and transformation methods, powerful statistics and advanced clustering tools give you confidence in your conclusions. The Chromosome Viewer feature maps expression changes as a function of chromosome position. Acuity is available in single-user and network licenses.

#### Acuity Enterprise Microarray Informatics Software

# Index

# Numerics

1.5X magnification feature 30

# Α

Autobrightness button 27 changing default value 30 Autofocus button 27

# В

base station part numbers 91 bright field lamp replacing 76 specification 89 Brightness controls 26

# С

camera gain 28 caps extracting material from 72 location on slide overview 58 Circle tool custom size 48 computer specification 90 controls Brightness 26 Focus 27 IR Spot Size 42 Objective 26 Custom Circle 48 Cut and Capture tool 56

# D

Defined Circle Area tool 43 DNA extraction 71, 73

# Ε

Edit menu 96 Eraser tool 43 extraction kits 71, 73

# F

file extensions .avi 39 .bin 52 .html 59 .jpg 23 .tif 23 File menu 95 fluorescence timed exposure 35 fluorescence filters replacing 76 specifications 89 fluorescence lamp replacing 77 specifications 89 fluorescence staining 14 Focus controls 27 Freehand Drawing 43 fuse replacing 77 specification 89

# Η

Help menu 99 HistoGene LCM staining kits 14

### 

Image menu 98 images opening 95 saving 37 Inspect Options dialog box Focus tab 31 Illumination tab 28 Inspect Tools pane 25 installation instructions 102 qualification 103 instrument base station, part numbers 91 carrying instructions 101 cleaning 75 illumination tower, part numbers 91 specifications 89 upgrades and options, part numbers 92 IR capture laser specification 89 spot size, setting 49 IR Capture tool 58 IR Spot Line tool 43 IR Spot Size controls 42 IR Spot tool 44 IR Test Fire tool 56, 58

### Κ

key commands 100

# L

light source See bright field lamp See fluorescence lamp Load Options dialog box Caps tab 20 File Paths tab 21 Image Settings tab 23

## Μ

manual mode 5 measuring ruler 49 scale 97 menus Edit 96 File 95 Help 99 Image 98 Microdissect 98 **Options** 99 View 97 Microdissect menu 98 Microdissect Options dialog box IR Locate tab 62 Microdissect tab 65 UV Locate tab 61 Microdissect tools pane 55 Microdissecting 55 Move Stage tool 26 moving stage 26 tool panel 7

# 0

Objective controls 26 opening images 95 overlays 52 videos 39 operational qualification 77 Options menu 99

### Ρ

Paradise Reagent System 15 part numbers base station 91 extraction kits 73 illumination tower 91 reagent kits, FFPE samples 15 reagent kits, frozen samples 14 slides 13 upgrade and options 92 PicoPure RNA Isolation Kit 14, 71, 73 Place Cap tool 58

# Q

qualification installation 103 operational 77

## R

reagent kits 105 reagent system 15 replacing bright field lamp 76 fluorescence lamp 77 fluorescent filters 76 fuse 77 RiboAmp RNA Amplification kit 14 RNA isolation 14 Ruler tool 49

# S

safety warnings 1 sample preparation 14 saving images 37 new default for Autobrightness button 30 overlays 52 videos 38 scale display 97 Select Object(s) tool 43 Select Options dialog box Capture Groups tab 52 Drawing Items tab 46 IR Spot Sizes tab 50 Tools Options tab 47 Single IR Spot tool 43 slide overview image cap location 58 slides part numbers 13 software exiting 95 key commands 100 menus 95 upgrading 103 version number 99 spot size setting 49 staining kits 14

### Τ

tabs definition 57

Tiled Image tool 37 tissue preparation 14 tool panel moving 7 tools Cut and Capture 56 Defined Circle Area 43 Eraser 43 Freehand Drawing 43 IR Capture 58 IR Spot 44 IR Spot Line 43 IR Test Fire 56, 58 Move Stage 26 Place Cap 58 Ruler 49 Select Object(s) 43 Single IR Spot 43 Tiled Image 37 UV Cut 58 Video Recorder 38 troubleshooting 77

View menu 97

# W

wetting pictures 56, 58 white balance 29

# U

upgrading software 103 UV 89 UV Cut tool 58 UV cutting laser locating 61 specification 89

## V

version number 99 Video Recorder tool 38 videos opening 39 saving 38